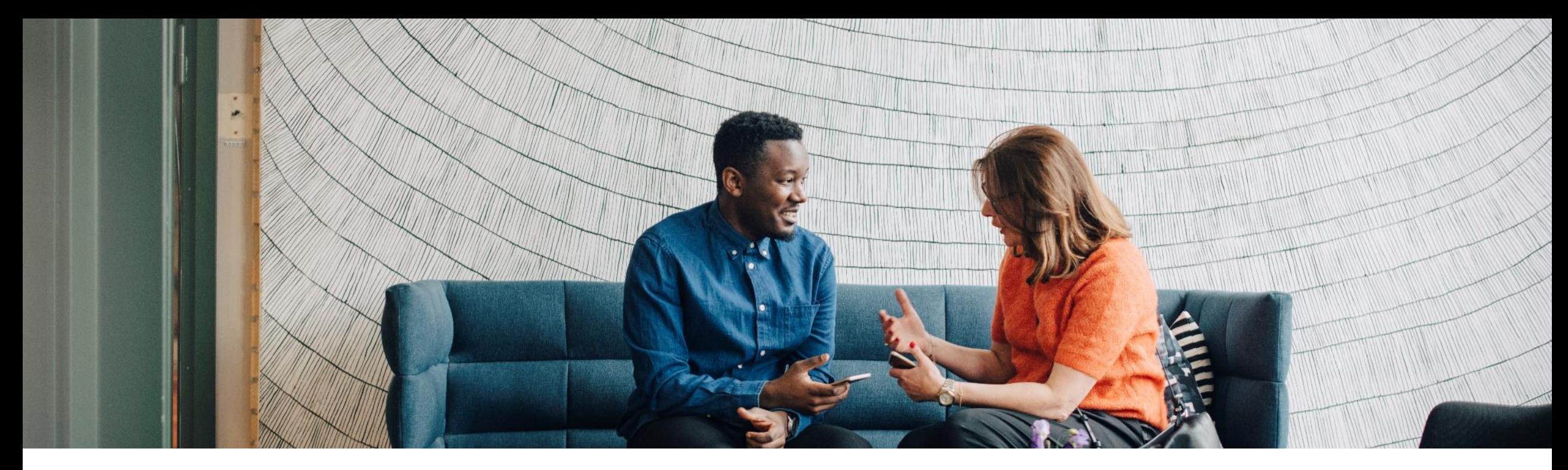

#### SAP Ariba

# **Creating and Publishing PunchOut Catalogs for NAB**

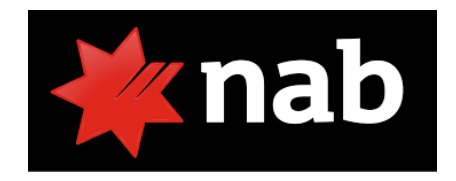

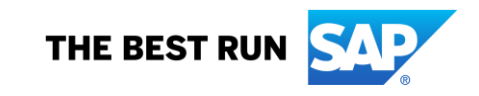

INTERNAL

# **Agenda**

- The PunchOut Catalog Upload Process
- What is PunchOut?
- Setting up Ariba Network account for PunchOut
- **PunchOut Templates (Index files)**
- Creating a Level 1 PunchOut Catalog
- The Catalog User Interface Level 1 PunchOut
- Uploading and Publishing New Catalogs
- **Replacing Existing Catalogs**
- Testing and Troubleshooting PunchOut Catalogs

# **The Catalog Upload Process**

#### **The PunchOut Catalog Upload Process**

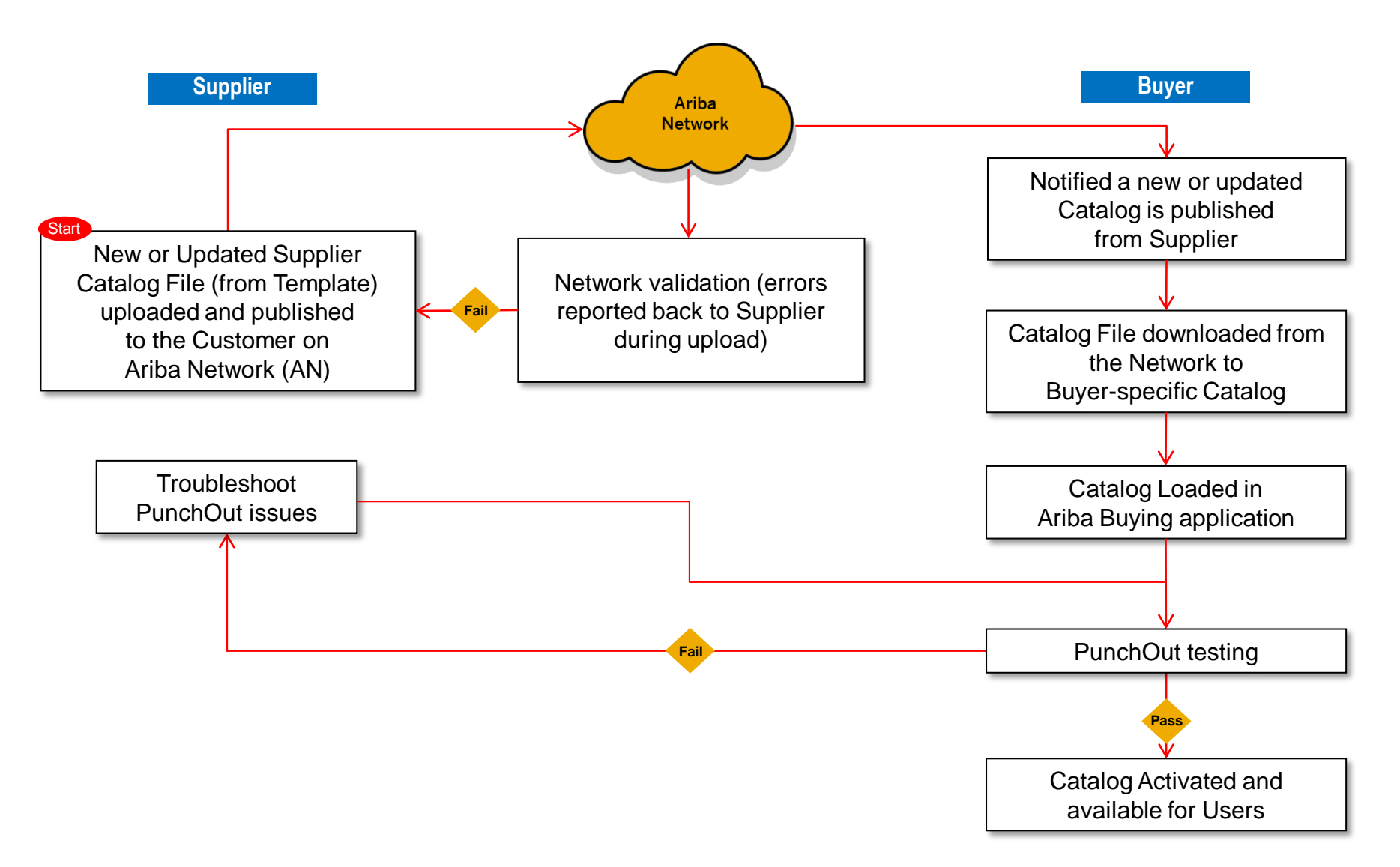

# **What is PunchOut?**

#### **What is PunchOut?**

Unlike static catalogs where all the product information resides in the Ariba catalog database, PunchOut catalogs utilize a supplier's website/store, and allows the Ariba shopper to 'punch out' to the site, shop, then return their selected items to their Ariba Shopping Cart where they will complete the requisition process.

For Level 1 (L1) PunchOut catalogs, the User does all their shopping on the Supplier's website.

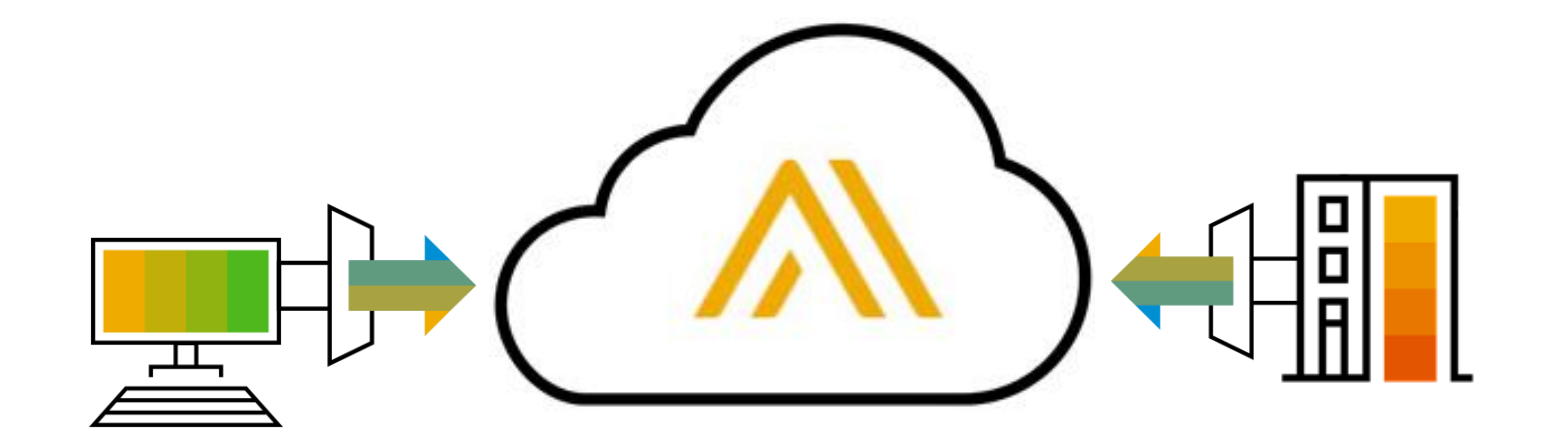

PunchOut uses the **cXML** protocol, based on XML and created by Ariba.

cXML is freely available and is well documented for Suppliers.

Details for PunchOut catalog syntax, DTD listings, guides and other information is available for download at:

#### **www.cxml.org**

Catalog-specific information is available in the chapters titled "PunchOut site planning" and "PunchOut transactions" in the *cXML Solutions Guide* and the chapter titled "PunchOut transactions" in the *cXML User's Guide.*

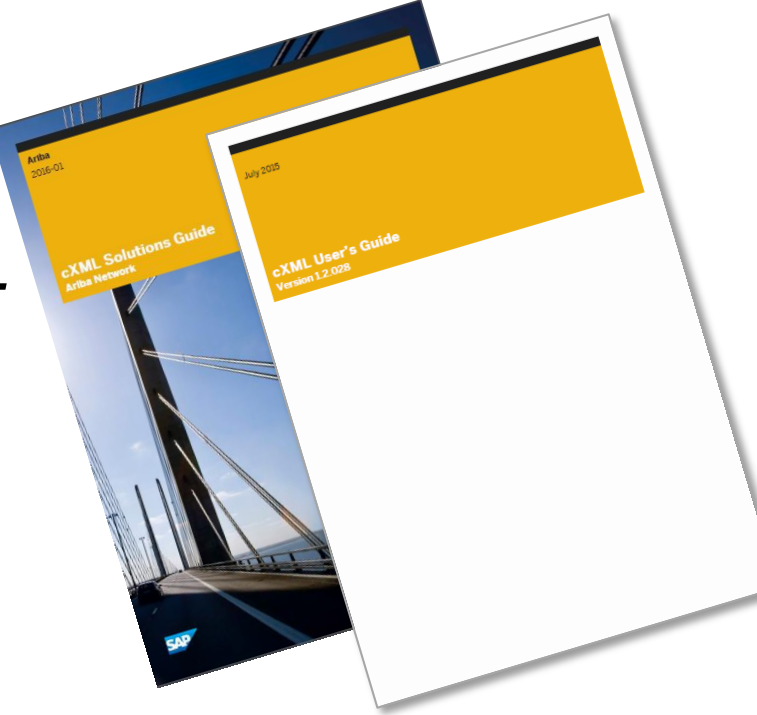

A special CIF catalog file called a **PunchOut Index file** is loaded into Ariba. This file has added fields that instruct the system to allow the catalog to connect with the Supplier's site for shopping.

PunchOut uses cXML to connect and transfer information from the Ariba buying application to the Supplier and back. There are 3 cXML documents used by PunchOut to accomplish this:

- **PunchOut Setup Request** (POSR)—The POSR identifies the buyer, and sends authentication (basically name and password) to the supplier's website to establish a connection
- **PunchOut SetupResponse**—The Response document from the Supplier tells the Ariba buying application what website, or items on the site to display for the Ariba buyer to shop
- **PunchOut Order Message** (POOM)—The POOM converts the Shopping Cart on the Suppliers' site, and sends the cart or items back to Ariba to be submitted for purchase

The steps on the next few slides shows how a simple L1 PunchOut works.

The User **chooses** the Supplier's **catalog link** in the **Ariba catalog**, is taken to the **Suppliers site,** where they **shop,** then **returns** the selected items back to their **Ariba Shopping Cart.**

Once the **items** are back in Ariba, then the User can **submit** the **Cart** to become a **Requisition,** and ultimately become a **Purchase Order,** which is sent off to the Supplier.

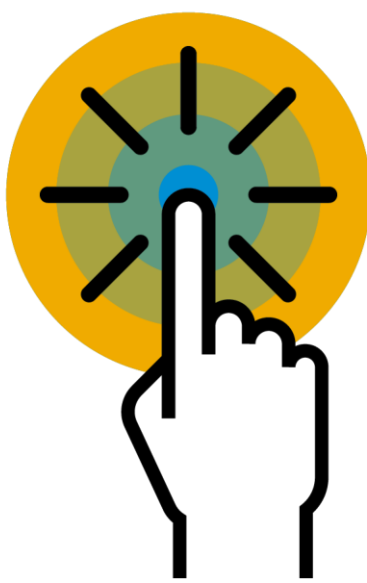

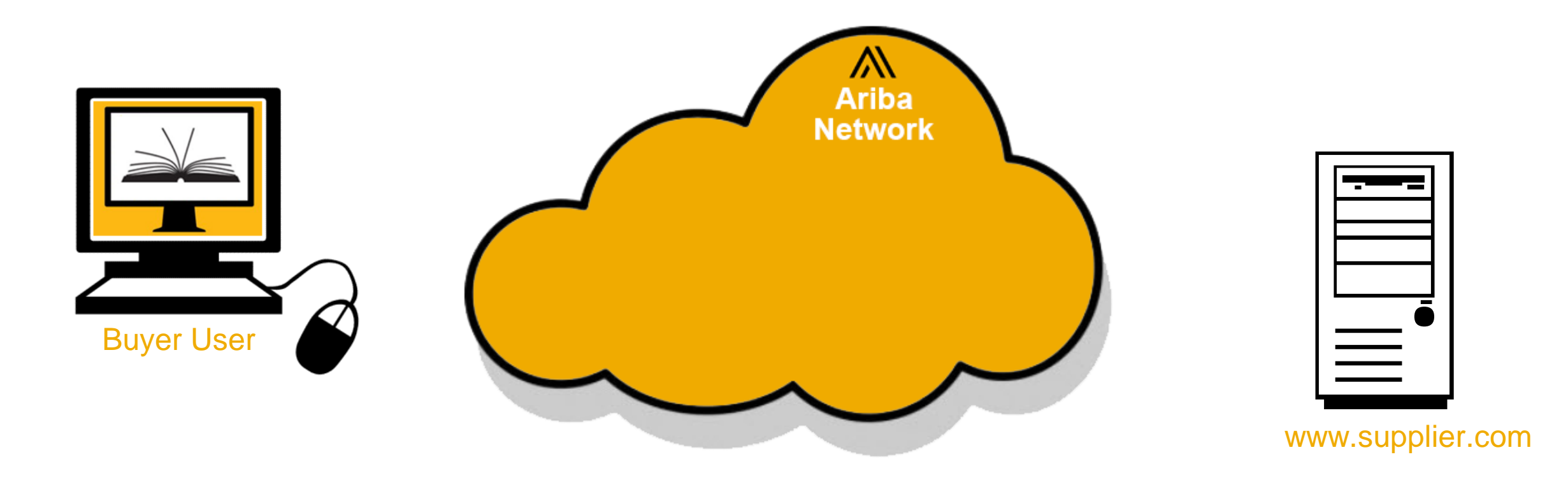

#### The User finds the Supplier's link in the Ariba Catalog and clicks "Buy from Supplier."

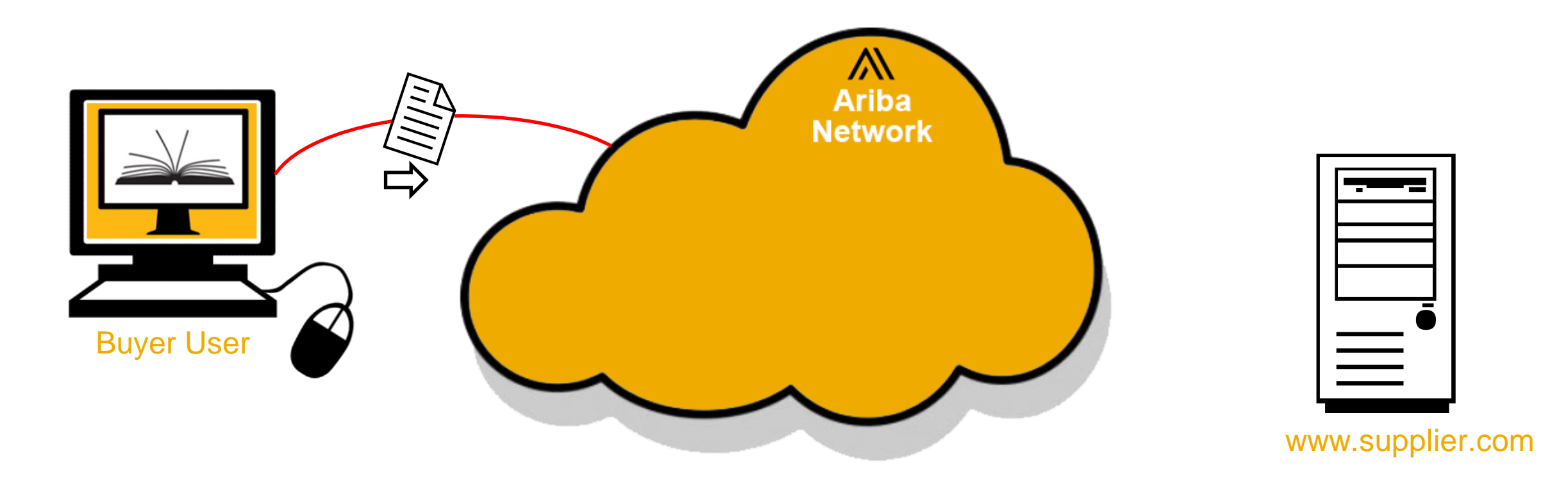

#### The **PunchOut Setup Request (POSR)** is routed from Ariba to the AN.

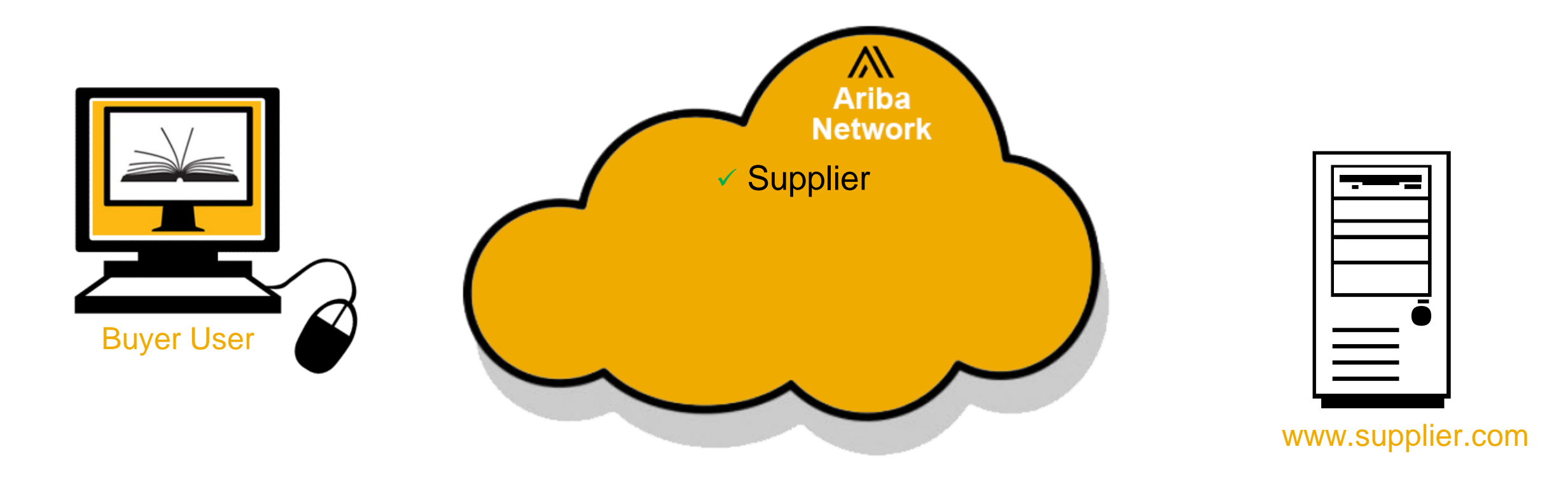

#### The AN looks up the ANID in the  $\langle \text{To} \rangle$  element of the **POSR**, and finds the Supplier record on the Network.

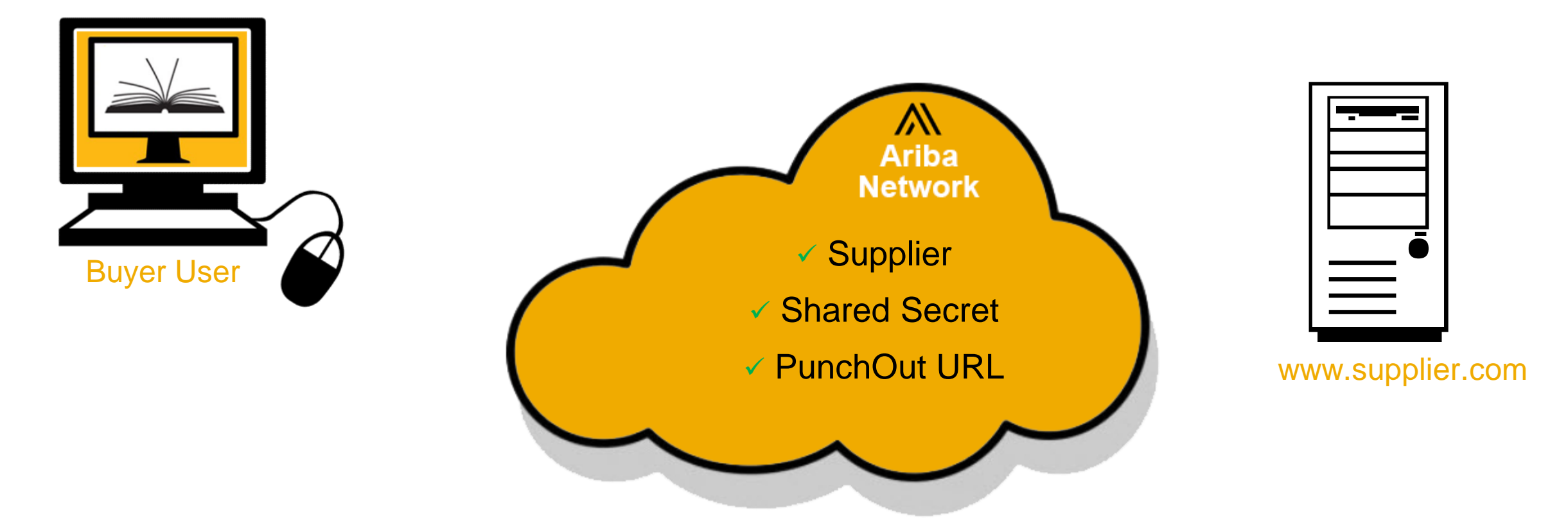

In the AN Supplier record, the Supplier's Shared Secret is looked up, and added to the **POSR**, then it looks up the Supplier's PunchOut URL.

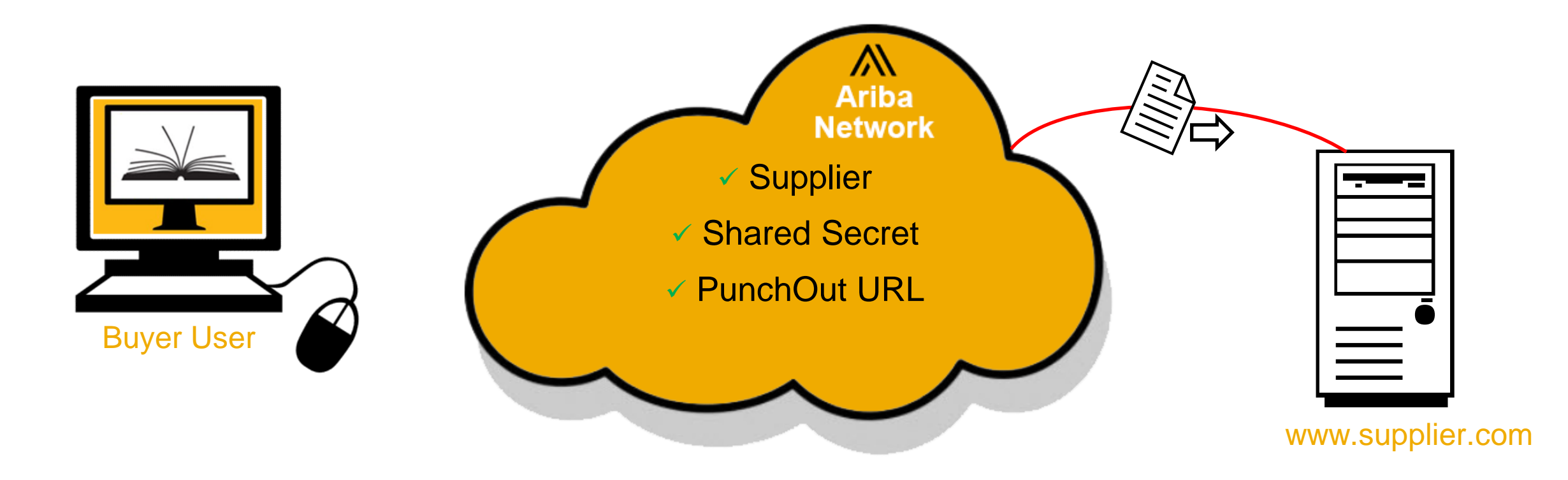

#### The **POSR** is then routed and presented to the Supplier's specified PunchOut URL.

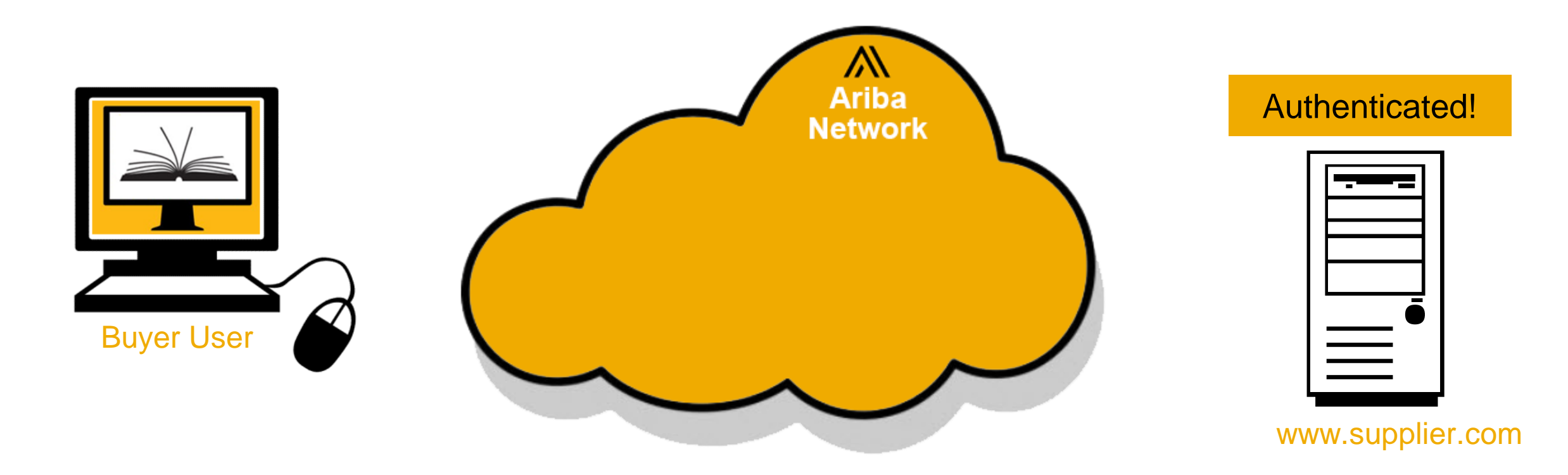

The Supplier authenticates the **POSR** using the **<From>** ANID (as a User Name) and their own Shared Secret (as the Password).

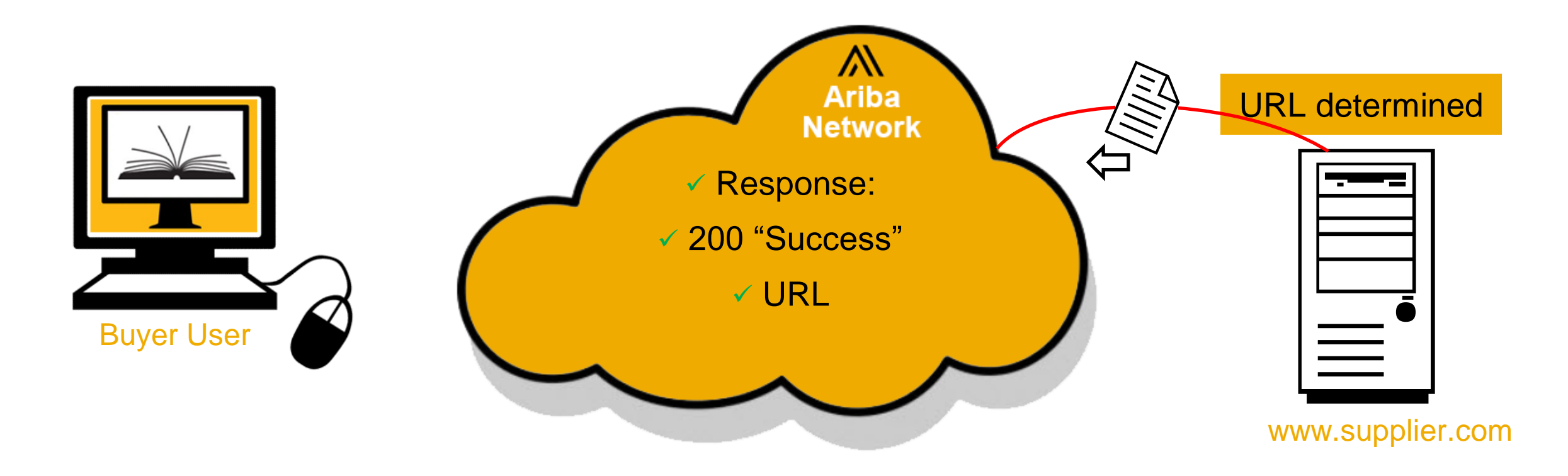

The Supplier then evaluates any other information, and sends back a **PunchOut Order Response,** with the URL of the catalog to display to the User.

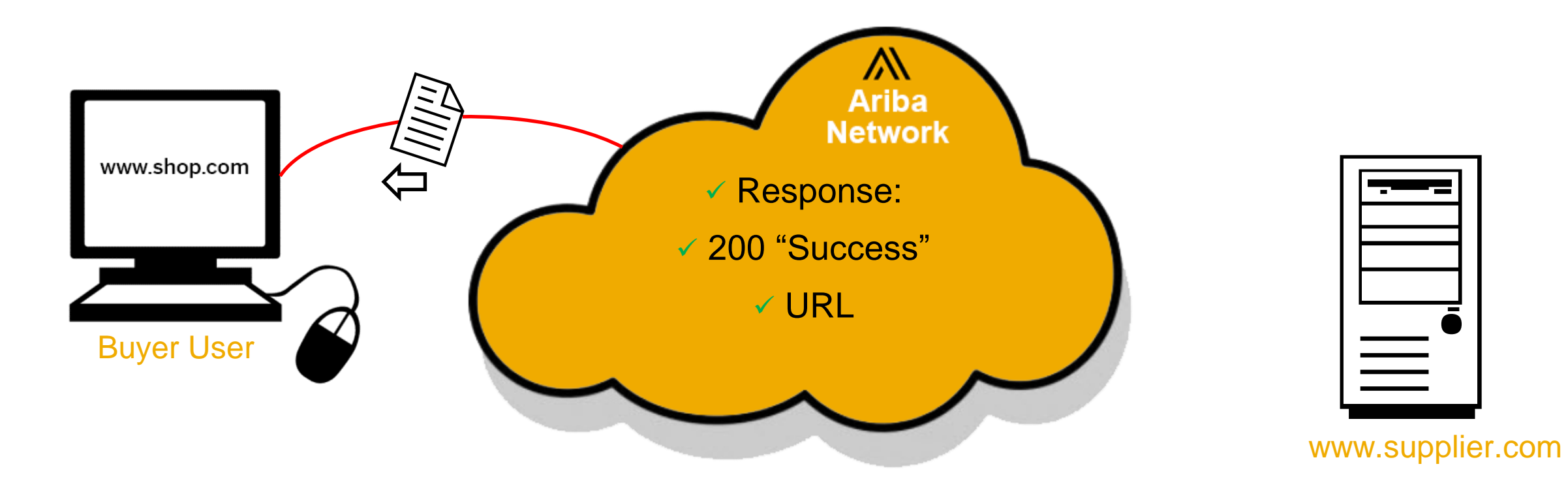

The Network validates the **Response**, then sends the URL of the Supplier's Catalog to the Buyer's Ariba application to display to the User.

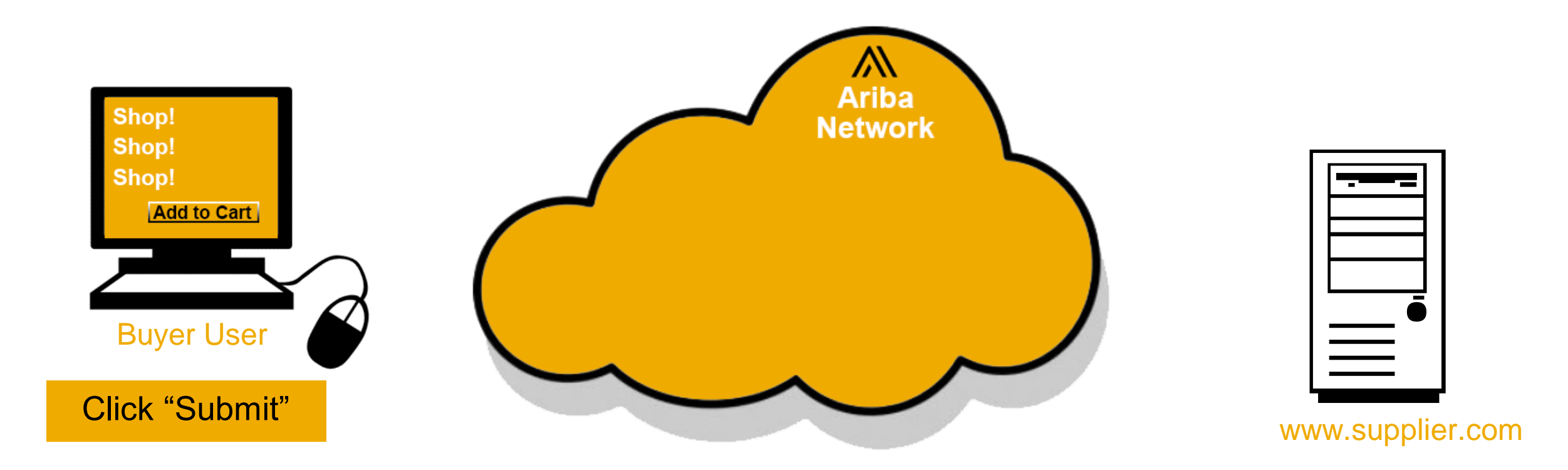

The User shops the Supplier's Catalog (now in the Ariba window), and adds items to the Supplier's Cart. When they are done, they submit the Cart back to Ariba.

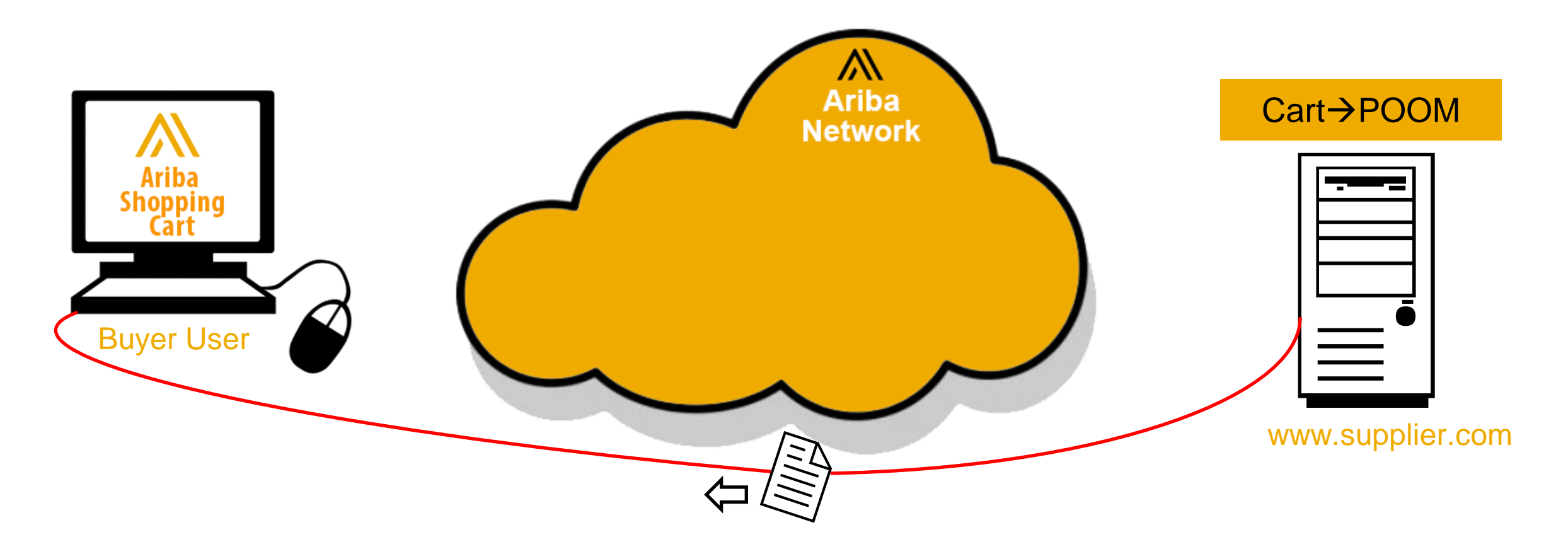

The Supplier converts their Shopping Cart to cXML, closes the connection and sends a **PunchOut Order Message (POOM)** back directly to the Ariba application, which then adds the items from the Supplier into the User's Ariba Shopping Cart.

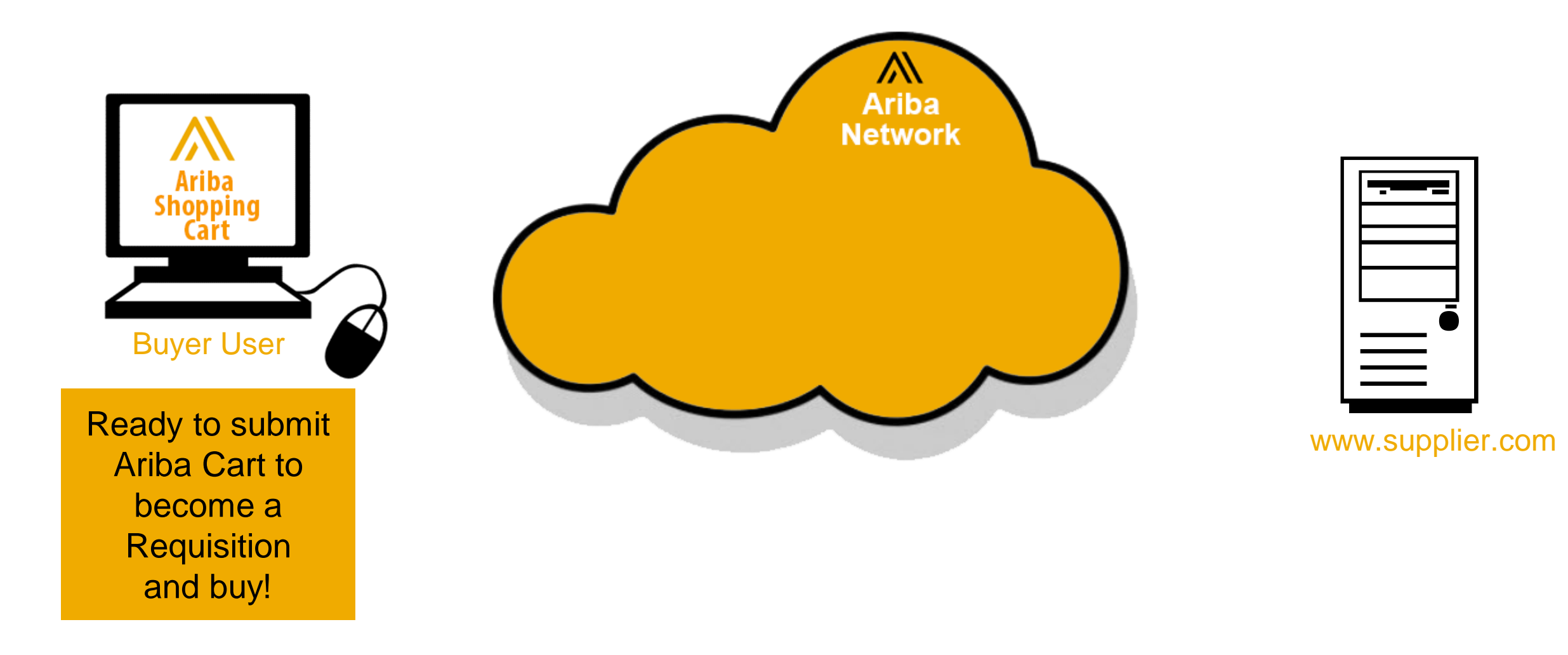

▪ Login to your **Ariba Supplier Account** (supplier.ariba.com)

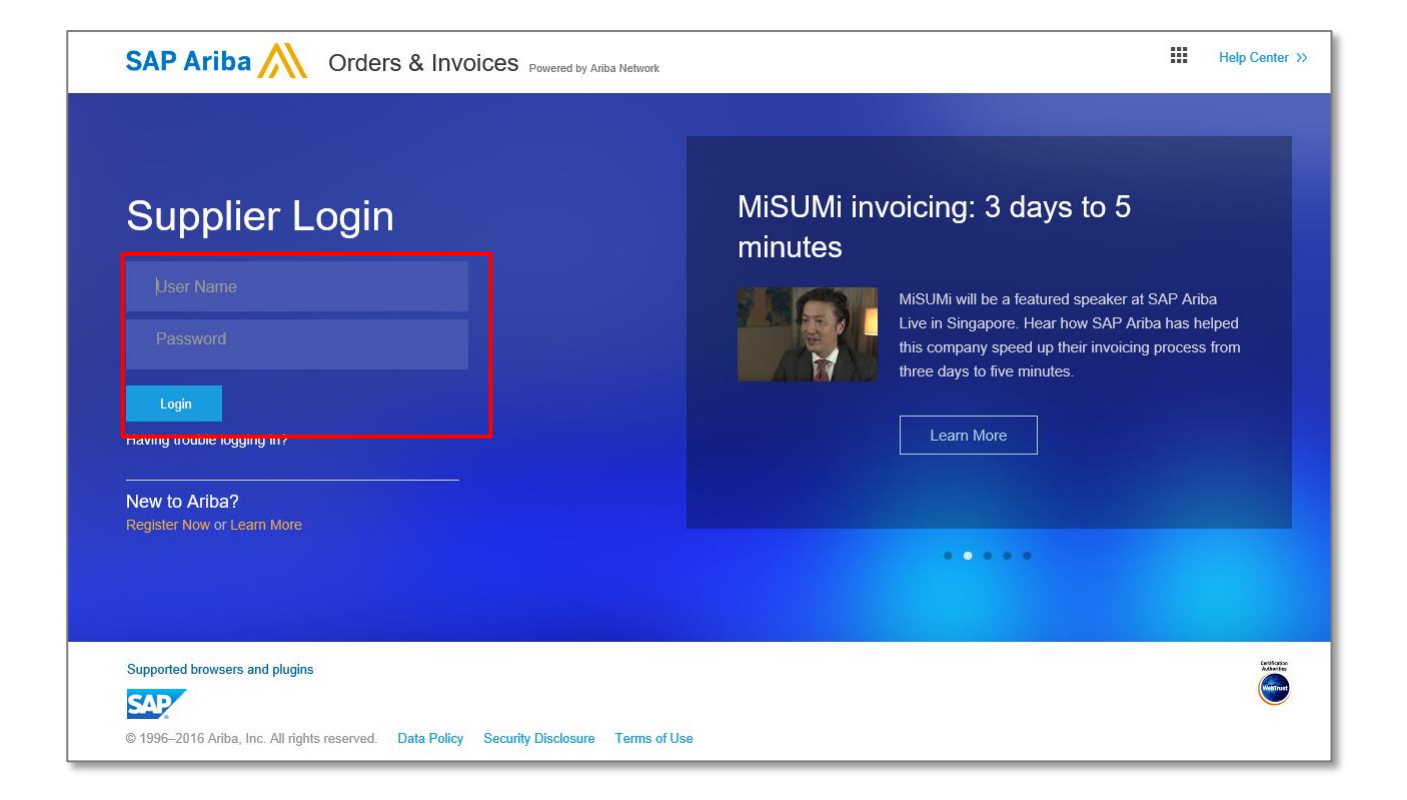

- **Switch to your Test Account** 
	- Your Network Account needs to be set up in both your Test and Production environments
	- Find your name and click for the pull down menu, then click "Switch To Test ID"
	- **•** If you don't see a "Switch to Test ID" link, your Test account has not yet been set up. Contact your Ariba Network Administrator

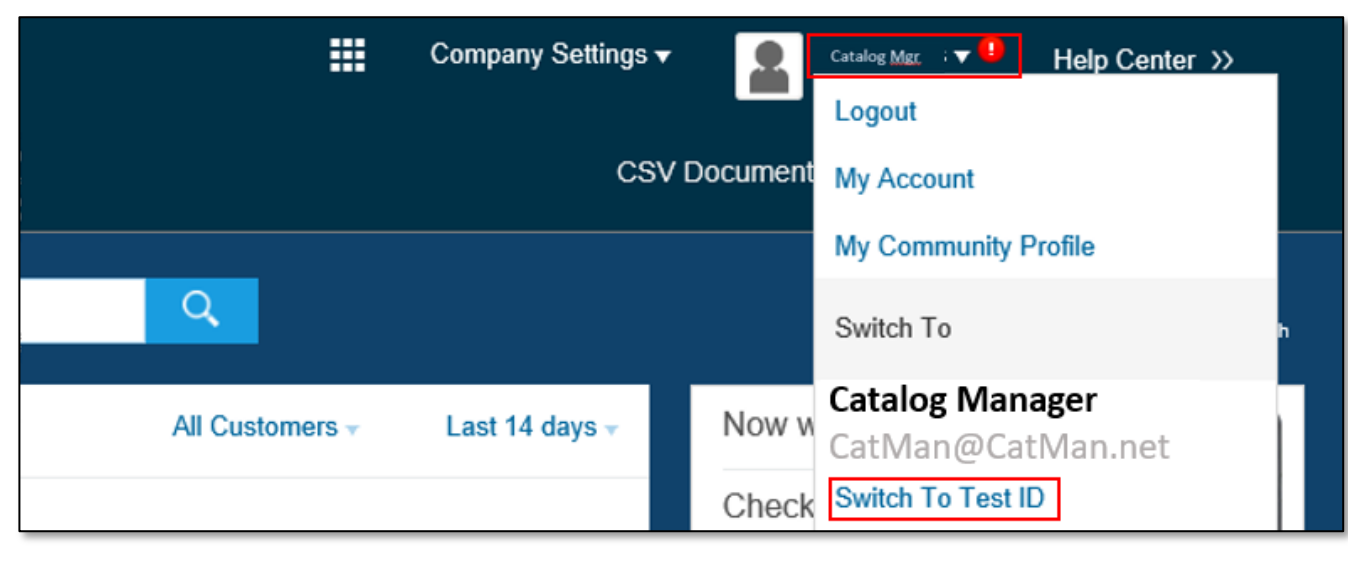

▪ You will get a warning. **"You are about to switch to Test Mode."** Click "OK"

- Go to **Company Settings**, and click the pulldown menu
- Scroll down to click on **Electronic Order Routing**
- Please note the next three steps need to be done in your Test and Production environments

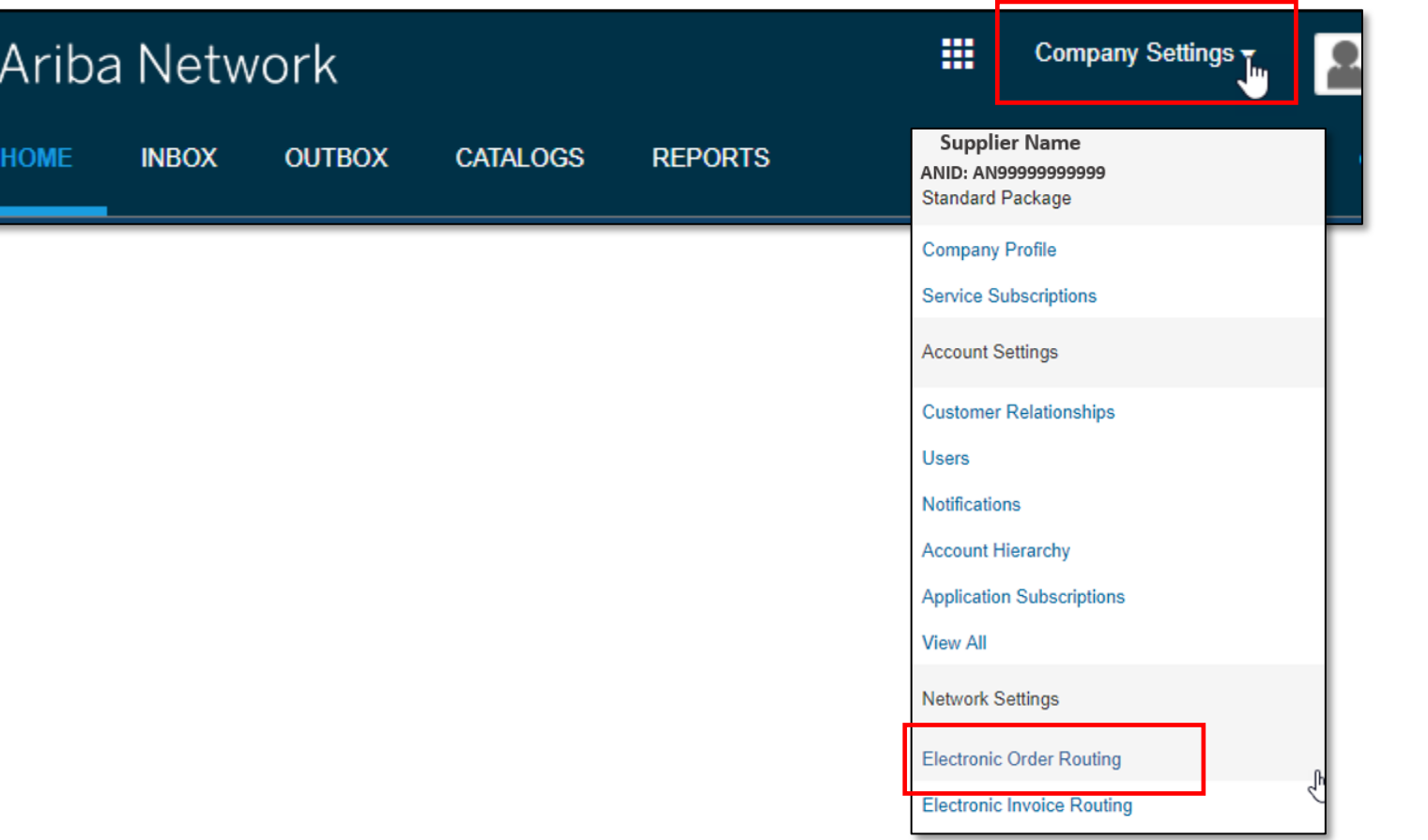

▪ Under **Electronic Order Routing,** click on **Configure cXML (native) integration**

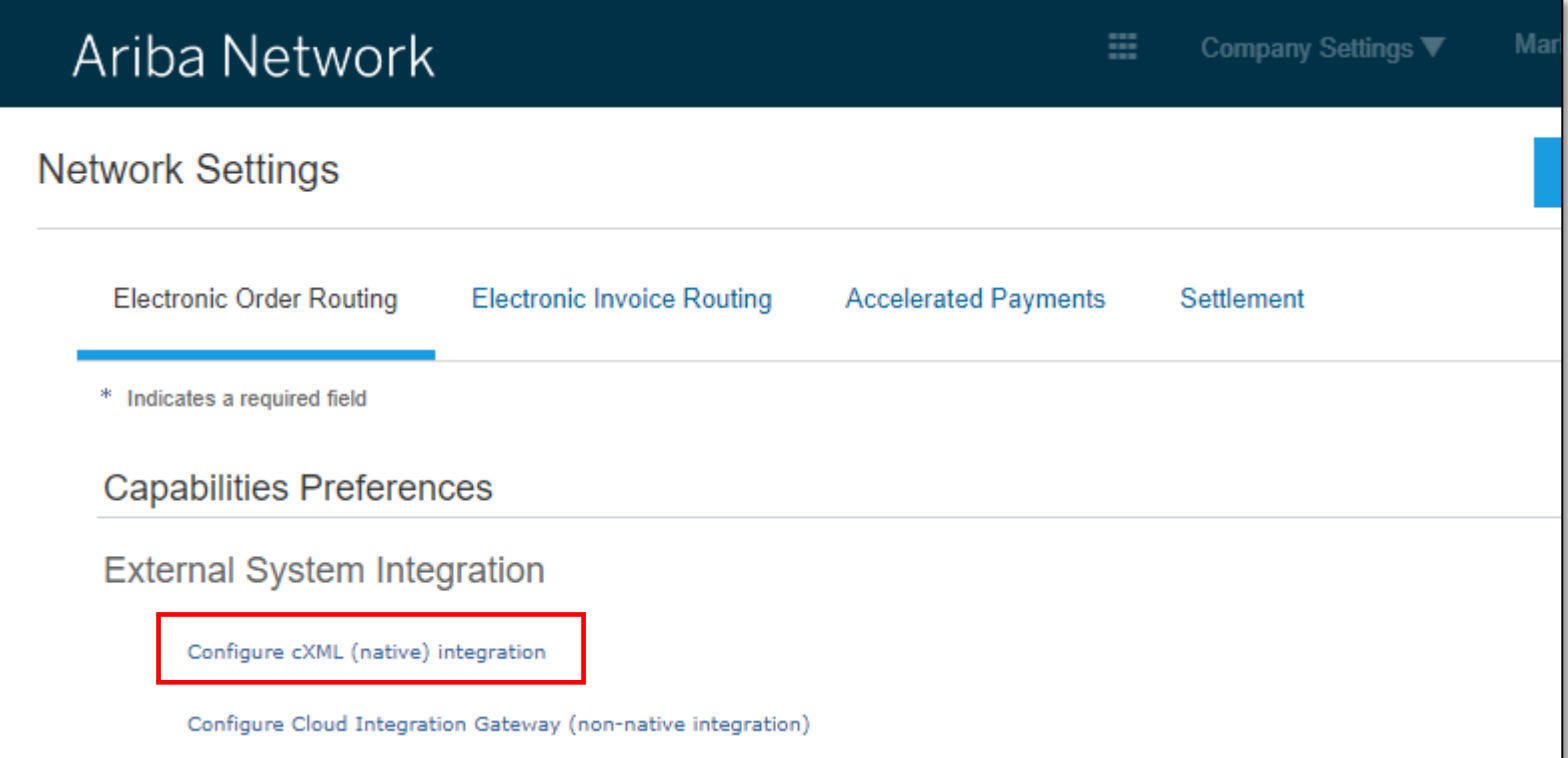

Two things need to be set up for you to provide PunchOut catalogs.

- First, an **Authentication Method. The** Preferred method is **Shared Secret.** Type in your Shared Secret, and confirm it. This Shared Secret will be sent to you to authenticate requests from your Buyers
- **Please be aware that the Shared** Secret cannot be the same in both your Test and Production Accounts

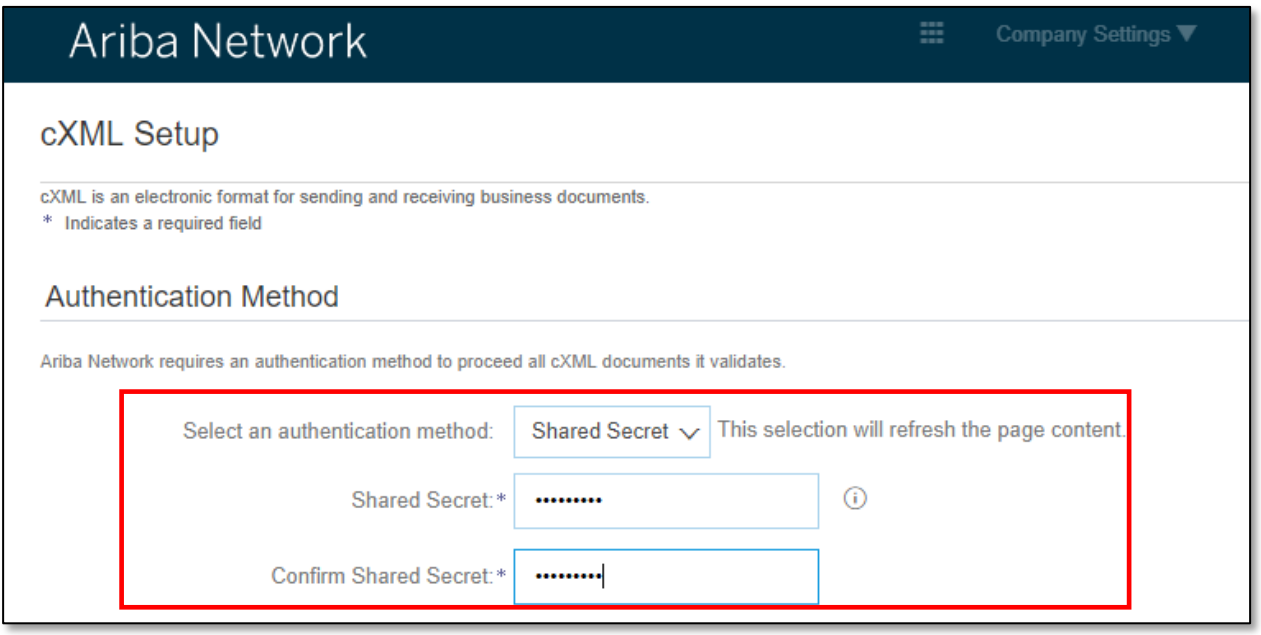

▪ Second, your company's complete **PunchOut Request URL.** This is location where PunchOut requests will be sent. This field is checked, and its value used each time a Buyer punches out to your site

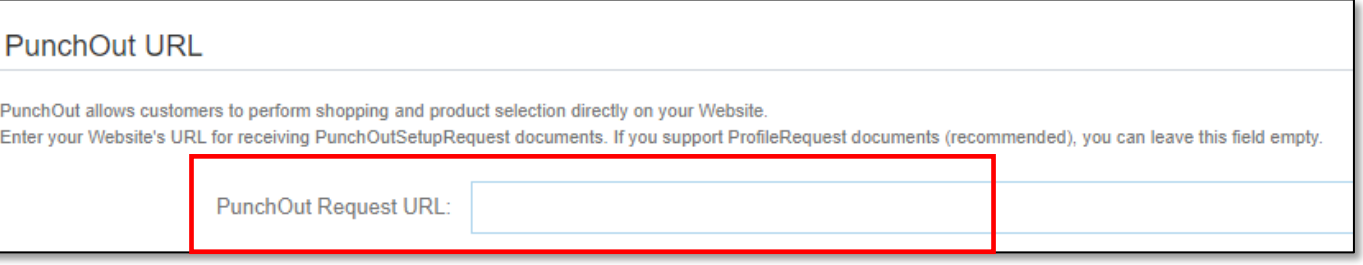

# **The PunchOut Template (Index file)**

#### **The PunchOut Template**

A **PunchOut template** is a special **CIF template** that creates a **PunchOut index file.** This is achieved by including an addition field within the CIF file to create a PunchOut Index file. The field is called **PunchOut Enabled.**

Here is a sample **PunchOut template** in Excel format.

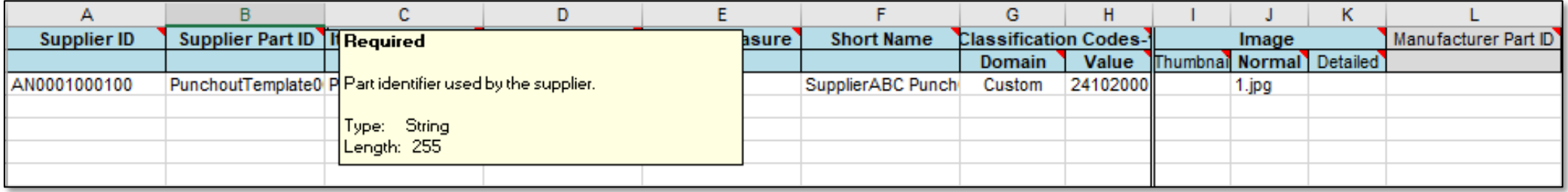

The template is color coded and has tool tips that provide information about how to treat each field.

#### **The CIF Catalog Template**

When creating a Catalog, follow these general Template rules:

- Make sure all the cells are formatted in Excel as Text (right-click + Format Cells)
- Do not create templates on your own
- Only the blue **Headers** and **Items** sheets/tabs are required. All other sheets/tabs will be ignored while processing. These tabs can be deleted
- Populate data in the **Header** sheet/tab
- Populate data in the **Items** sheet/tab (Remove the sample data provided in the template
- For some complex fields such as **ClassificationCode,** some of the sub-fields (e.g. **Domain**) may be required. These are indicated in Blue, and are only required if the parent field is present.

# **Creating a PunchOut Catalog Level 1 PunchOut index file**

#### **General Rules**

- **All fields marked "Required" must be populated**
- **E** Supplier Part Numbers must be unique per item
- **Commodity Codes must be assigned to each item**

#### **Best Practices**

- Data should be submitted in "Sentence case"—using both upper and lower case letters—not in ALL CAPS or all lower case text
- Abbreviations should be kept to a minimum—if you have the space, spell it out
- **Be descriptive in the Description** field—all the words are indexed for ease of finding the items
- Use different **Short Names** not just repeating a **Description**—it makes it easier for Users, and you get an additional 80 characters to describe your item
- **E** Always include images

#### **The Header Tab**

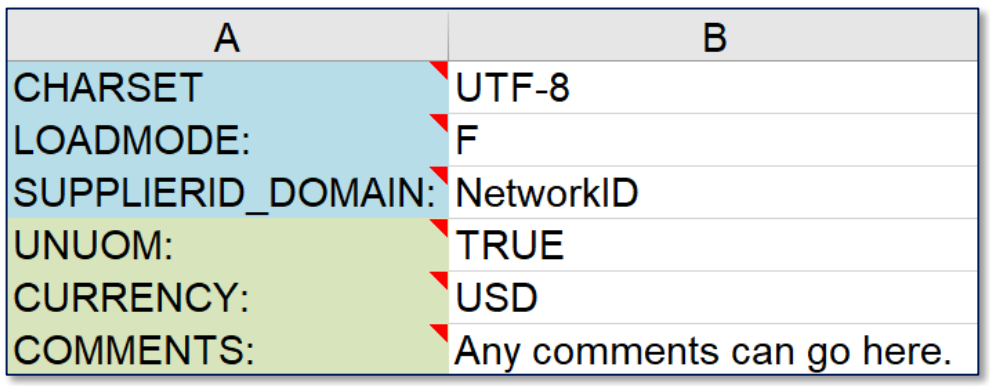

- **CHARSET — Required -** UTF-8 Specifies the data coding type. Do not change this value, unless instructed by your Catalog Expert
- **LOADMODE— Required -** F (Full) or I (Incremental) The tool tip explains how Incremental loads work
- **EXECTERIO DOMAIN— Required -** Specifies the Domain used. The preferred value is the Supplier's Ariba Network ID Number—"NetworkID". Other values include "DUNS", "internalsupplierid" or custom values
- **UNUOM— Optional but preferred -** If set to "TRUE", the Unit Of Measure is set to UNUOM (United Nations Unit of Measure); if set to "FALSE", the value is set to ANSI. (Ariba recommends UNUOM)
- **CURRENCY— Optional but preferred -** Specifies the currency used for the prices. The value "USD" (United States Dollar) is here by default and can be changed to a different currency
- **COMMENTS— Optional -** This field can be used for comments related to your catalog. It is a good place to enter the Supplier Name, the Customer Name and Catalog Name

*Note:* The **Header** contains information that applies to the entire file. You can see that the only required fields are the **LOADMODE** and **SUPPLIERID\_DOMAIN**.

You can set **UNUOM** and **CURRENCY** at the item level in the file and they will override the values in the Header for that particular item.

#### **The Items Tab**

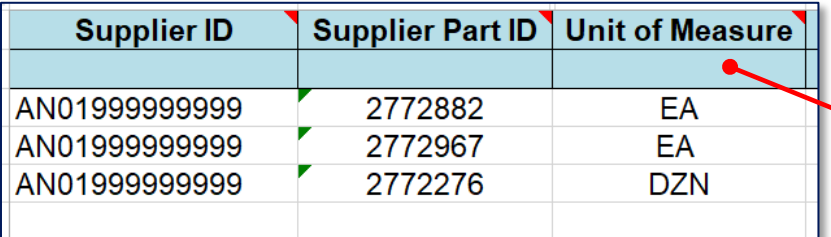

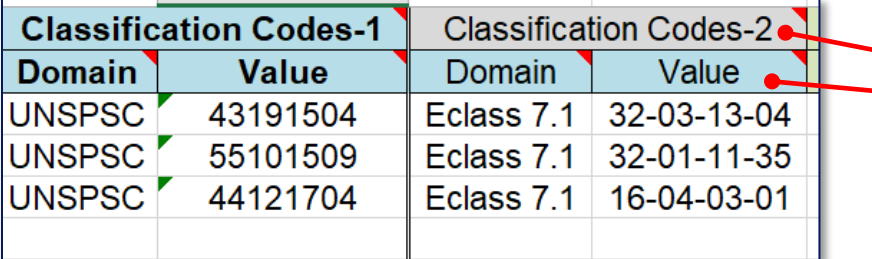

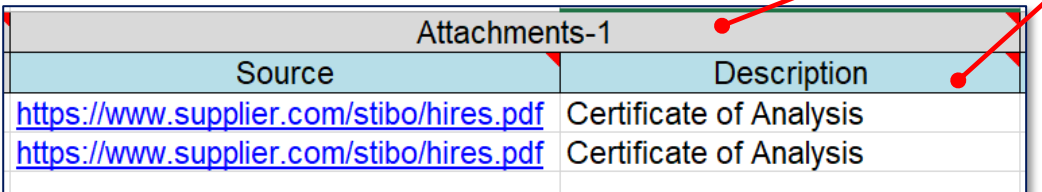

▪ Fields in the Items tab can be **simple** or **compound**

These are samples of simple fields with a single data element at the **Header** level

These are samples of compound fields—they have data elements at the **Header** and **Detail** level

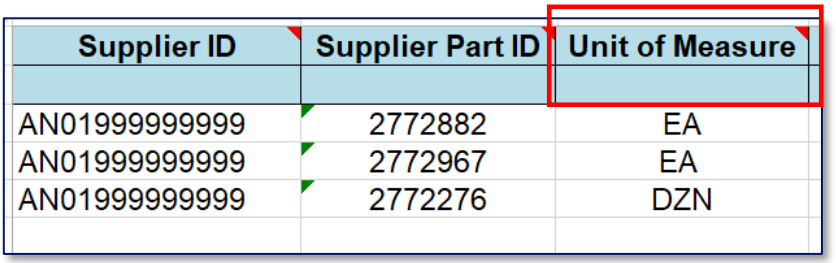

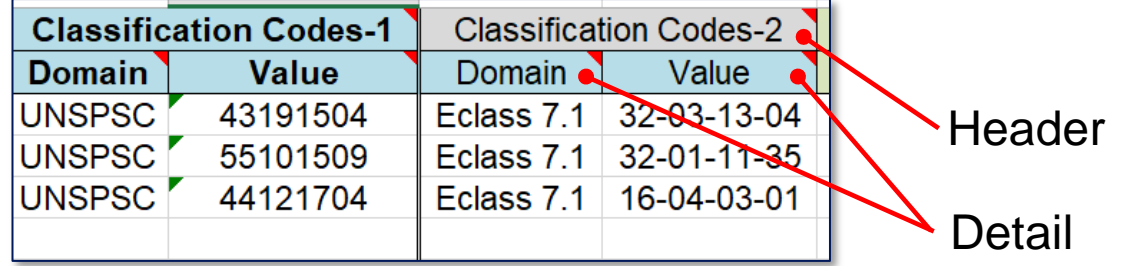

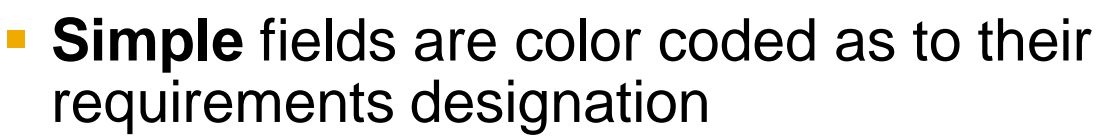

**For Compound** fields, the designation for whether or not the field is required is at **both** the **Header** and **Detail** level of the field

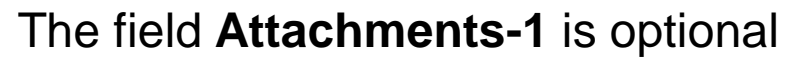

However, if you do use the field, then you must provide a **Source** and **Description** value

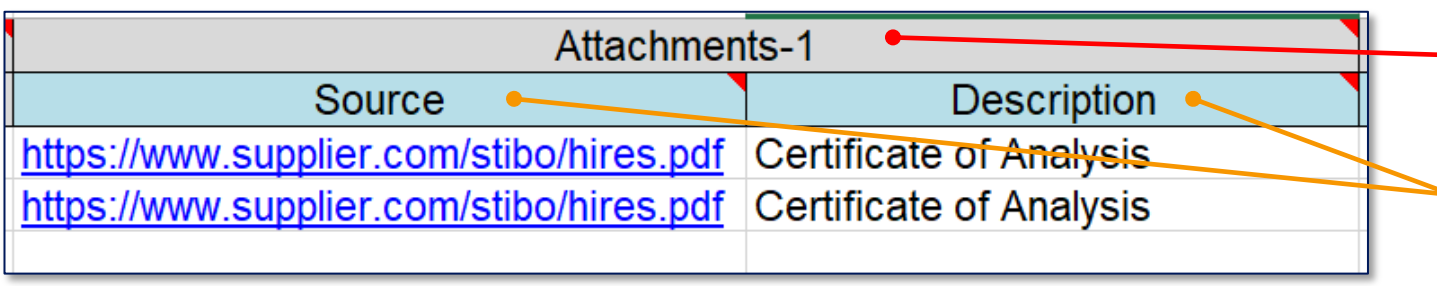
### **Creating a L1 PunchOut index file**

#### **The Items Tab**

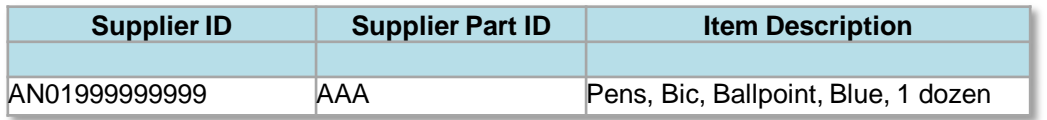

#### ▪ **Supplier ID - Required**

**Description:** If the Header is set to "NetworkID", then enter the Supplier's Ariba Network ID, otherwise the appropriate value for the Domain used—DUNS, internalsystem, etc. Ask your Catalog Advisor if you have questions

*Type of data:* String

*Maximum length:* 255

*Example:* AN09067477712

*Note:* If you publish the Catalog in your test account, add a suffix  $-T$  to your ANID or DUNS number like this: AN09067477712-T

#### ▪ **Supplier Part ID - Required**

**Description:** In L1 PunchOut this can be any value. It is required to be populated. You could set a keyword for the Supplier to evaluate here if you wish

*Type of data:* String

*Maximum length:* 255

*Example:* 2772882

#### ▪ **Item Description - Required**

**Description:** In L1 PunchOut, use keywords from product categories and services available on the Supplier's site. These keywords are searched and display the Supplier's PunchOut link when matched *Type of data:* String *Maximum length:* 2000

*Example:* Printer, Laser, Inkjet, laptop, tablet, mouse, HP, Apple, Microsoft, Software

## **Creating a L1 PunchOut index file**

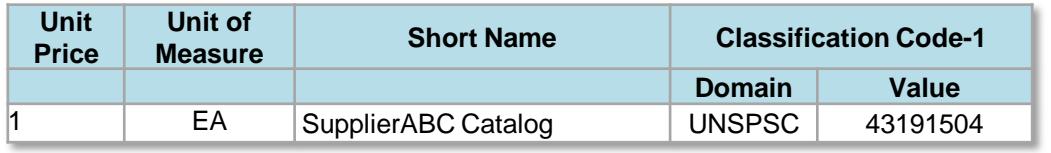

#### ▪ **Classification Code-1 – Required**

**Description:** Classification of the main product or service you sell. For L1 PunchOut, this will only determine where the Supplier link appears in the catalog hierarchy—not what the actual items are.

▪ Detail: **Domain – Required**

*Description:* Use 'UNSPSC' if the Header specifies "UNSPSC" as the **CODEFORMAT** 

*Type of data:* String

*Maximum length:* 40 *Example:* UNSPSC, Custom

#### ▪ Detail: **Value – Required**

**Description:** Classification of the main product or service you sell *Type of data:* String *Maximum length:* 40 *Example:* 45678900 (level 3) and 45678923 (level 4) *Note:* Ariba supports UNSPSC Version 13.5. A code list is available in your Customer's Supplier Information Portal.

▪ **Unit Price - Required**

*Description:* In Level 1 PunchOut, the price is not used, but must be populated. It is suggested that you set the value to 1.00 *Type of data:* Decimal

#### *Example:* 4.32 or 1234.78

*Note:* To separate the integer from the decimal, you must use a 'dot' and not a comma. Also, do not use a comma to indicate 'thousands'. Do not include any currency symbols such as \$, £ or ¥.

▪ **Unit of Measure - Required**

**Description:** For L1 PunchOut, this is just populated to meet the system requirement—UOM is not used. It is suggested that you use **EA**. *Type of data:* String *Maximum length:* 32 *Example: EA Note:* A file containing the Units of Measure is available in your Customer's Supplier Information Portal

#### ▪ **Short Name - Required**

**Description:** In L1 PunchOut, this is what will actually display to the User on the UI *Type of data:* String *Example:* <SupplierName> Catalog *Maximum length:* 80 characters

#### **Creating a L1 PunchOut index file**

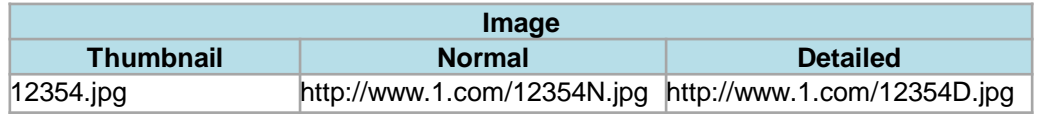

▪ **Image – Required**

**Description:** URL of the Supplier's Logo (preferred), or filename of the image (sent in a zip file) *Supported image formats:* JPG, JPEG, GIF, PNG, BMP—(JPG preferred)

▪ Detail: **Thumbnail – Required** 

**Description:** URL or filename of the Supplier's Logo (icon size) *Type of data:* String *Maximum length:* 255

*Recommended Size:* 85 x 85 pixels

*Note:* If the "Thumbnail" field is left blank, the file in the "Image" field will be resized and populate the **Thumbnail** 

▪ Detail: **Normal - Required** 

*Description:* URL or filename of the Supplier's Logo *Type of data:* String *Maximum length:* 255 *Recommended Size:* 250 x 250 pixels

▪ Detail: **Detailed - Required**  *Description:* URL or filename of the Supplier's Logo *Type of data:* String *Maximum length:* 255 *Recommended Size:* 250 x 250 pixels

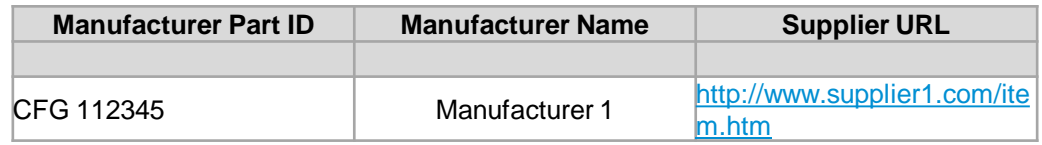

▪ **Manufacturer Part ID – Optional (Do Not Use) Description:** In L1 PunchOut this can be any value. It is not required to be populated, but the field must remain. You could set a keyword for the Supplier to evaluate here if you wish. *Type of data:* String *Maximum length:* 255 *Example:* TTSIBM412CID

- **Manufacturer Name - Optional (Do Not Use) Description:** For L1 PunchOut, this is not used, but the field must remain *Type of data:* String *Maximum length:* 255 *Example:* Epson
- **Supplier URL – Optional (Do Not Use) Description:** For L1 PunchOut, this is not used, but the field must remain *Type of data:* String *Maximum length:* 255 *Example:* <http://www.supply.com/Catalog/product18.htm>

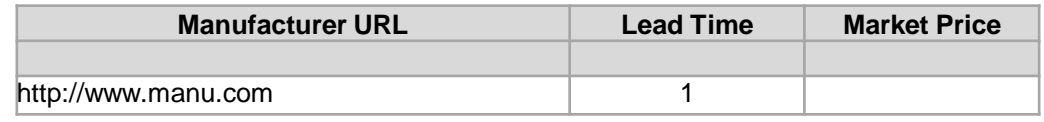

▪ **Manufacturer URL – Optional (Do Not Use) Description:** For L1 PunchOut, this is not used, but the field must remain *Type of data:* String *Maximum length:* 255 *Example:* <http://www.manu.com/Catalog/product18.htm>

- **Lead Time - Optional (Do Not Use) Description:** For L1 PunchOut, this is not used, but the field must remain *Type of data:* Integer *Maximum length:* 40 *Example:* 1
- **Market Price – Optional (Do Not Use)**

**Description:** For L1 PunchOut, this is not used, but the field must remain

*Type of data:* Decimal

*Example:* 4.32 or 1234.78

*Note:* To separate the integer from the decimal, you must use a 'dot' and not a comma. Also, do not use a comma to indicate 'thousands'. Do not include any currency symbols such as \$, £ or ¥.

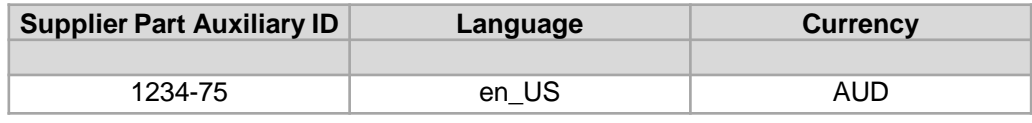

▪ **Supplier Part Auxiliary ID – Optional (Do Not Use) Description:** In L1 PunchOut, this can be used to convey a value for the Supplier to process, and send back the appropriate catalog URL *Type of data:* String *Maximum length:* 255 *Example:* 1234-75

- **Language – Optional (Do Not Use)** (If blank, defaults to 'en\_US') *Description:* For L1 PunchOut, this field is not used. *Type of data:* String *Maximum length:* 255 *Example: en* US *Note:* A listing of language codes is in your Customer's Supplier Information Portal
- **Currency** Optional (Do Not Use) (Can be set as a default value in Header) *Description:* For L1 PunchOut, this field is not used. *Type of data:* String *Maximum length:* 32 *Example:* USD

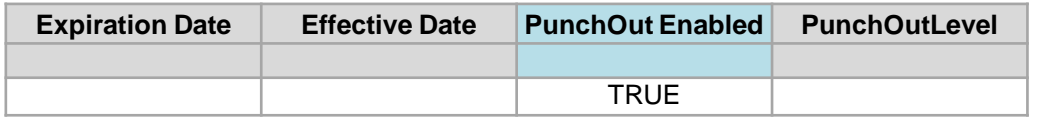

- **Expiration Date– Optional (Do Not Use) Description**: For L1 PunchOut, this field is not used. *Type of data: Data Date Format: YYYY-MM-DD*
- **Effective Date- Optional (Do Not Use) Description:** For L1 PunchOut, this field is not used. *Type of data: Data Date Format: YYYY-MM-DD*
- **PunchOut Enabled – Optional Description:** Tells the system that this file is a PunchOut Index file. Must be set to TRUE for the system to see this as a PunchOut item *Type of data:* Boolean

#### ▪ **PunchOutLevel– Optional**

*Description: Tells the system that this item is a L2 PunchOut item that will take the User to the Supplier's site at the Store Level (like a L1), the Aisle level (a category, that requires then to further refine the search on the Supplier's site), the Shelf level (a refined category that results in only a few items that will all be displayed in the PunchOut) or the Product level (this takes the User to the exact item on the Supplier's site that they searched for in Ariba). Please leave blank.*

*Type of data: String*

*Maximum Length: 255*

*Example: GB, US* 

# **The Catalog User Interface Level 1 PunchOut**

#### **The catalog user interface – Level 1 PunchOut**

In **Level 1 PunchOut**, the catalog file is a simple, one line index file, because it's just a link to the Supplier's website.

This is how a L1 PunchOut catalog appears on the Guided Buying Catalog interface.

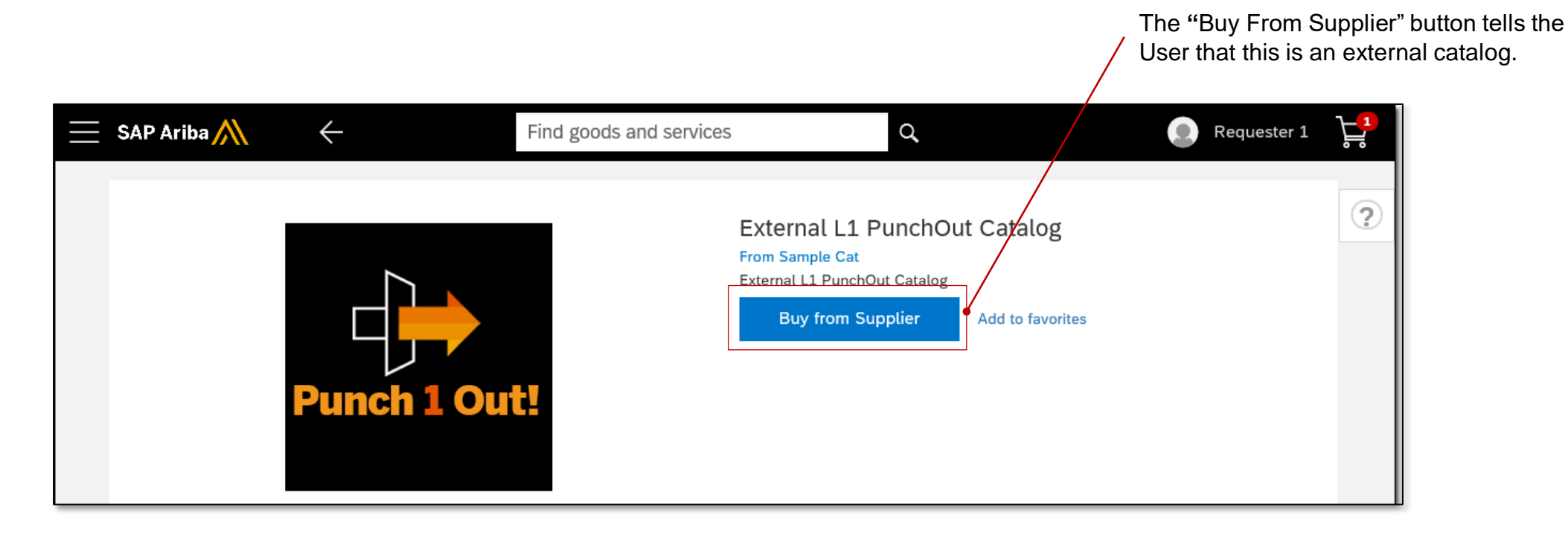

- **Login to Ariba Network** 
	- **Go to: [http://supplier.ariba.com](http://supplier.ariba.com/)**
	- **.** Log in with your Username and Password

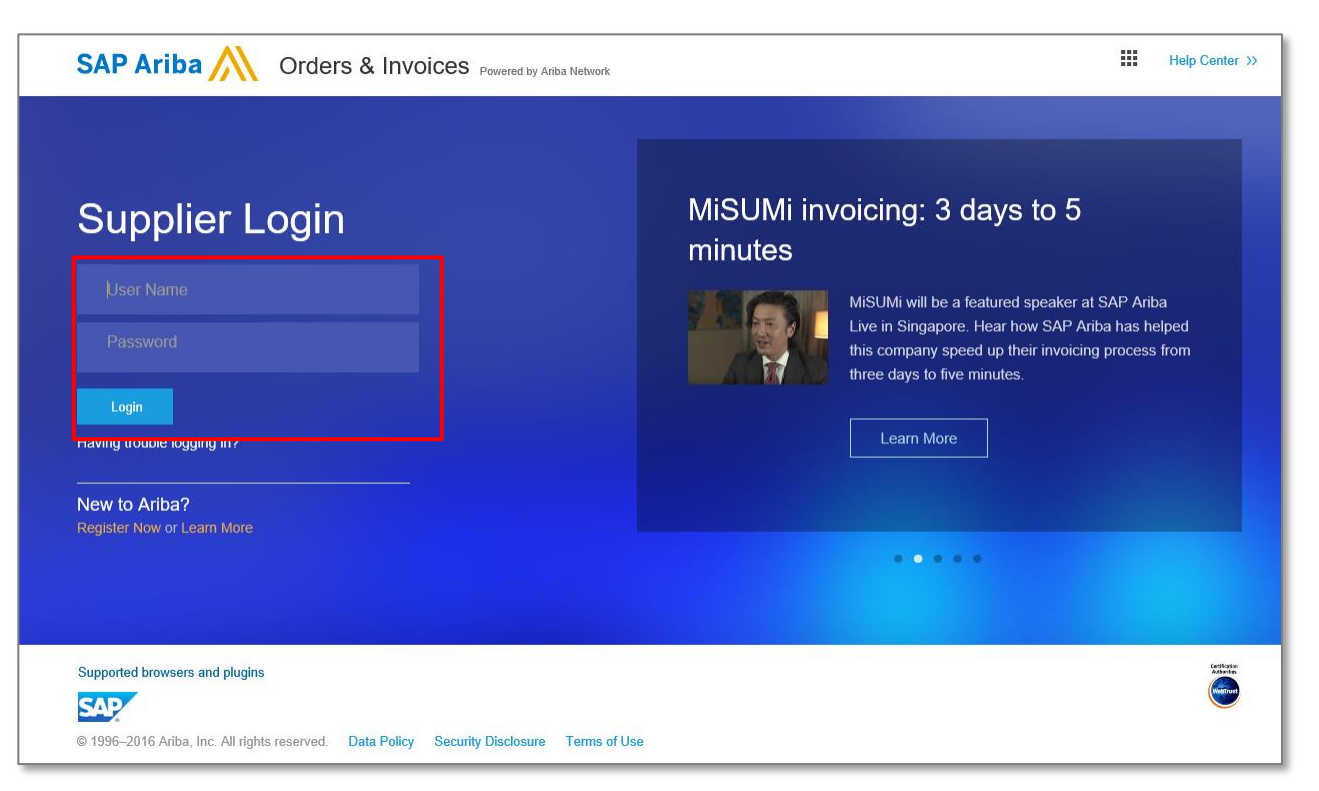

- **Switch to your Test Account** 
	- Your Catalog should be loaded and tested in your Test Account. (*Note:* If you are instructed to load a Catalog to a Production account, just skip this step)
	- Find your name and click for the pull down menu, then click "Switch To Test ID"
	- If you don't see a "Switch to Test ID" link, your Test account has not yet been set up. Contact your Ariba Network Administrator

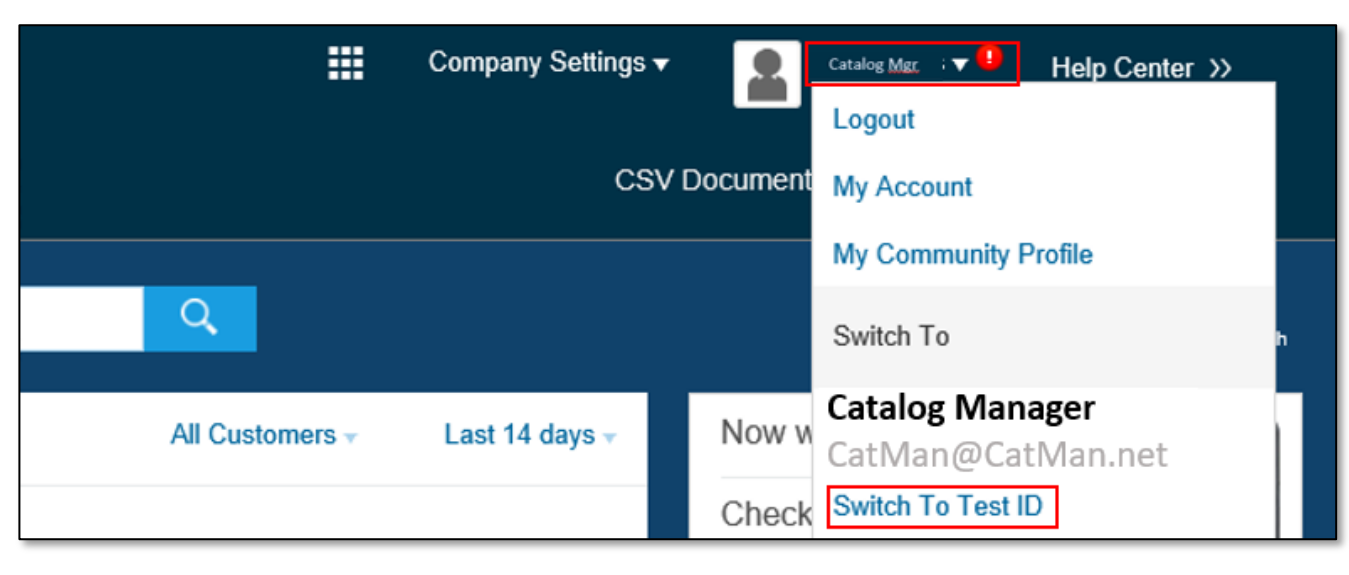

▪ You will get a warning. **"You are about to switch to Test Mode."** Click "OK"

When uploading a Catalog on Ariba Network, there are four steps you will follow:

- **1. Uploading—**Transfers the Catalog file from your local drive to Ariba Network. During the upload process, you enter the Catalog name (this becomes the "Subscription Name" in the Buyer's local Catalog) descriptive text, and classify it so that buying organizations that are looking for specific products and services can find your Catalog
- **2. Setting Visibility—**Allows you to specify whether the Catalog version is "Public" or "Private" and determines which of your Customers can access it
- **3. Validating—**The Network checks the Catalog for errors, checks for zero price values and does a highlevel validation of UNSPSC codes and Units of Measure

(*Note:* Customer-specific validation rules for UNSPSC and UOM codes, and zero price values can be more detailed and much more strict than the high-level Network validations, therefore your Catalog may **pass** the Network validations but **fail** the Customer-specific validations for these same items)

**4. Publishing—**Freezes the current version and notifies your Customer of the Catalog's availability

Navigate to the Catalogs Tab

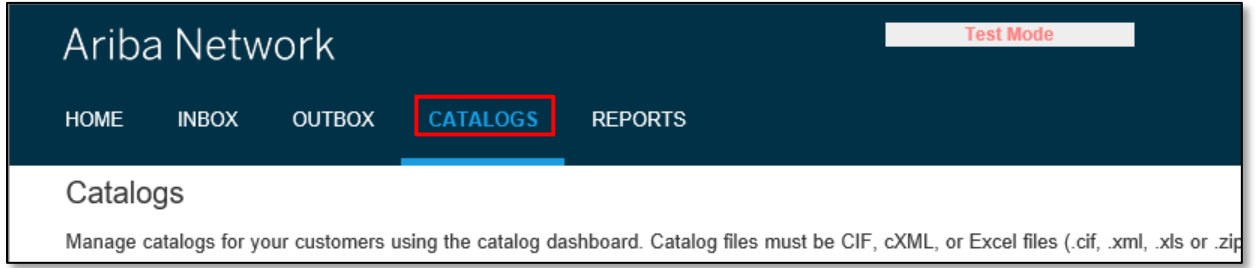

On the Catalogs screen, click the "Create Standard" button. Even though you are loading a PunchOut Catalog, use the "Create Standard" button

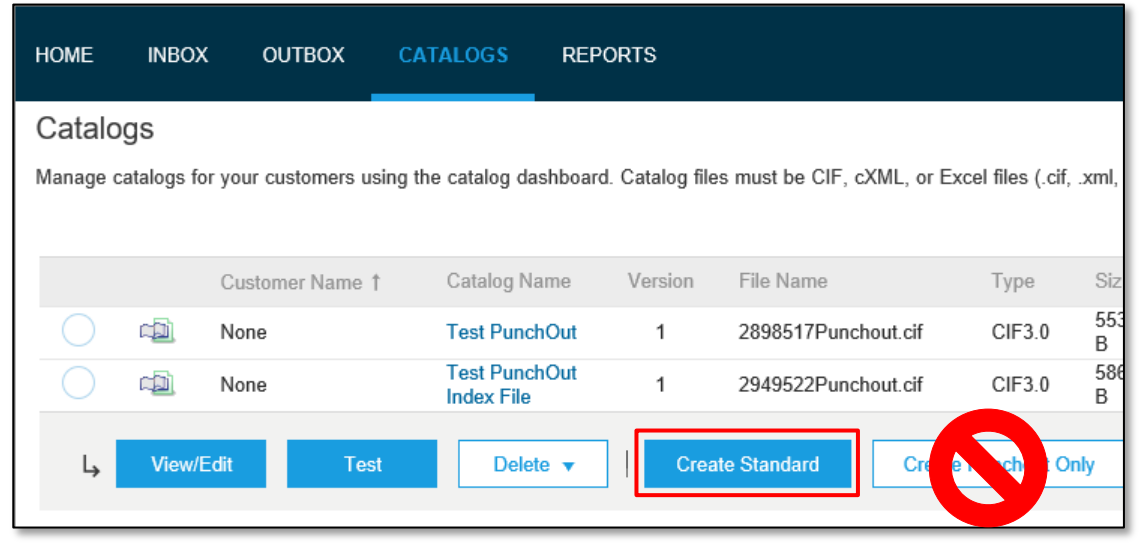

- You are now on the **Create a New Catalog** Screen
- To create the Catalog, there is a 3-step Wizard:
	- **Details—**General information about the Catalog
	- **Subscriptions—**Who you are publishing the Catalog to
	- **Content—**Uploading the actual Catalog file

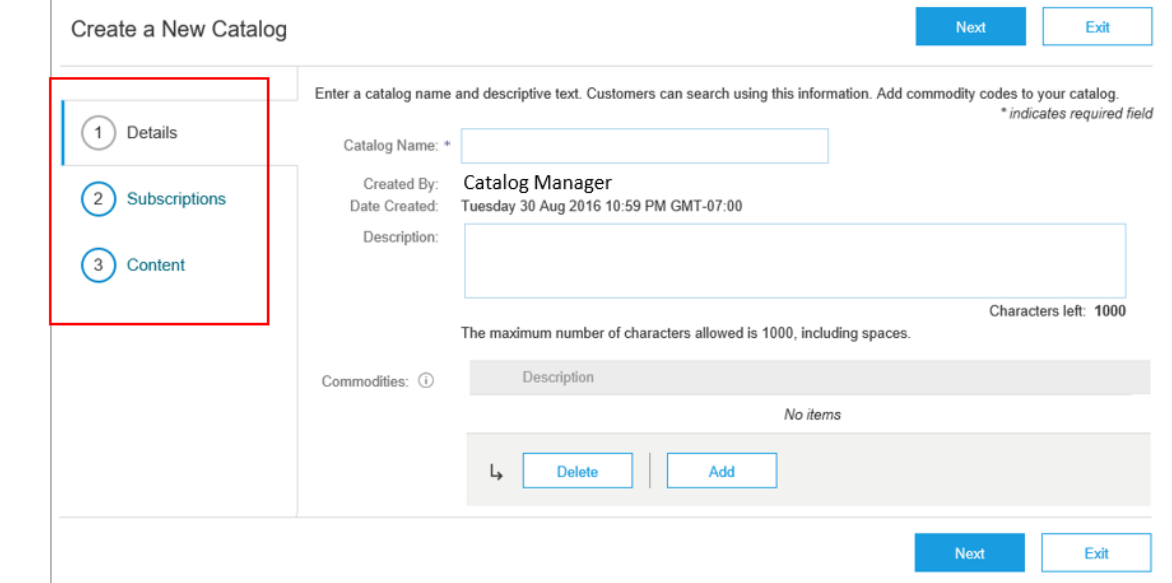

Click "Next"

#### **Details**

- **Catalog Name:** This becomes the "Subscription Name" for this Catalog that **will not change.** The format for this Name is set by your Customer. Ask for the format to use (no special characters are allowed, you can use a dash (-) or underscore(\_)): **SupplierName\_PunchOut e.g. SupplierABC\_PunchOut**
- **Description:** *(Optional)* Brief description of the content of your Catalog
- **Commodities:** *(Optional)* The UNSPSC code(s) that corresponds to the items family/ group of your Catalog. Use the "Add" button to find the code.
- When you complete this screen, click "Next"

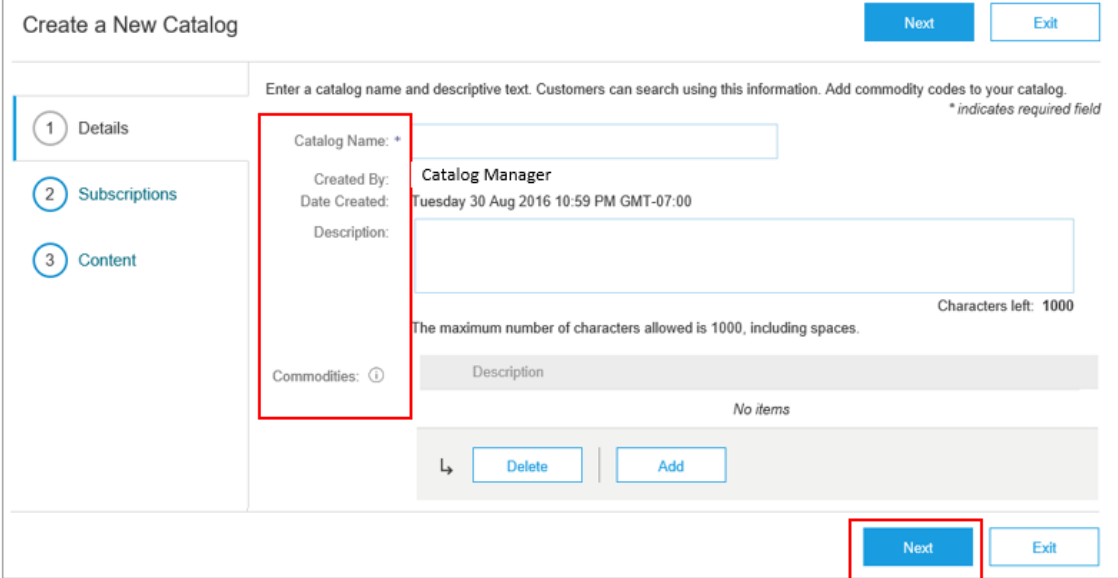

#### 2 Subscriptions

- You determine which Customers subscribe to your Catalog—specific Customer(s) or to all Customers on the Network
- Set the Visibility to "Private". You can select a single customer.
- To select the Customer, check the box next to their name on the "Customers" list.
- **.** If the Supplier does not appear, it means that they have not established a relationship with your company yet. This is required prior to uploading a Catalog to them.
- When you complete this screen, click "Next"

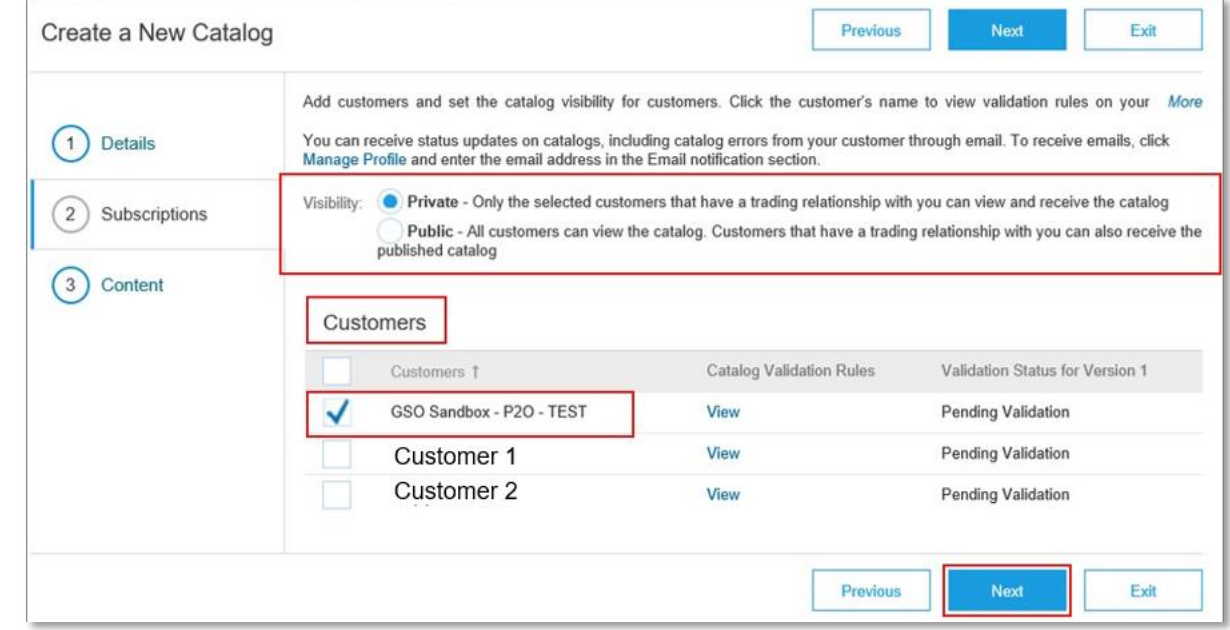

#### **Content**

- **EXCUTE:** Select your **Catalog File Format** to "**Excel**" by clicking the pull down menu and selecting the option
- **EXEL Select your Catalog File, by clicking "Browse" and pointing to your file**
- **EXTE 10 Load any Image or Attachment Flies** by clicking "Browse" and pointing to your file
- **After you have selected your Catalog file, click the "Validate and Publish" button**

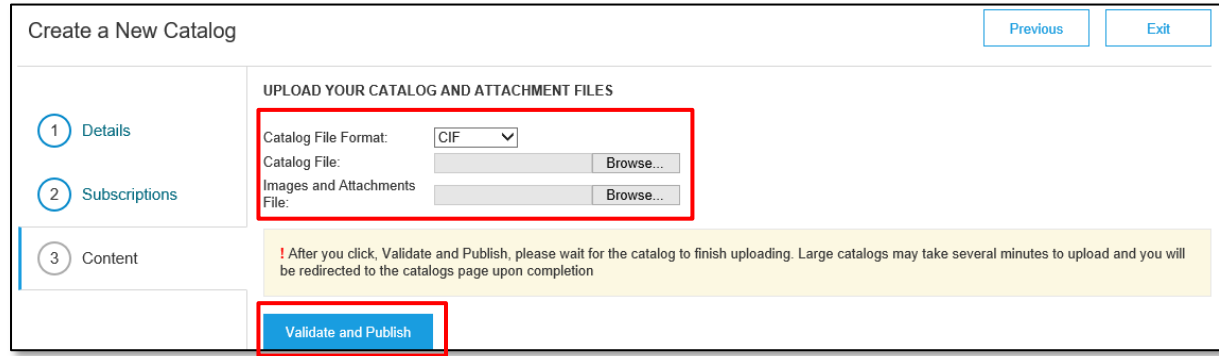

▪ As your Catalog loads, the status will read "Validating". Click the "Refresh" button at the bottom of the screen to see the status change

#### **Catalog Validation**

- **Example 1 After the Network completes validation, it changes the Catalog status from "Validating" to one of the** following statuses:
	- **Validated, Published, Activated or Pending Buyer Validation—**your Catalog is error-free
	- **Exalidation Errors Found by Customer**—The Customer's Validation rules have run and there is a problem
	- **Example Format—**your Catalog failed the file validation check. Audit the file for problems in format
- A Catalog with an error status means you need to review the error results and correct them before going on

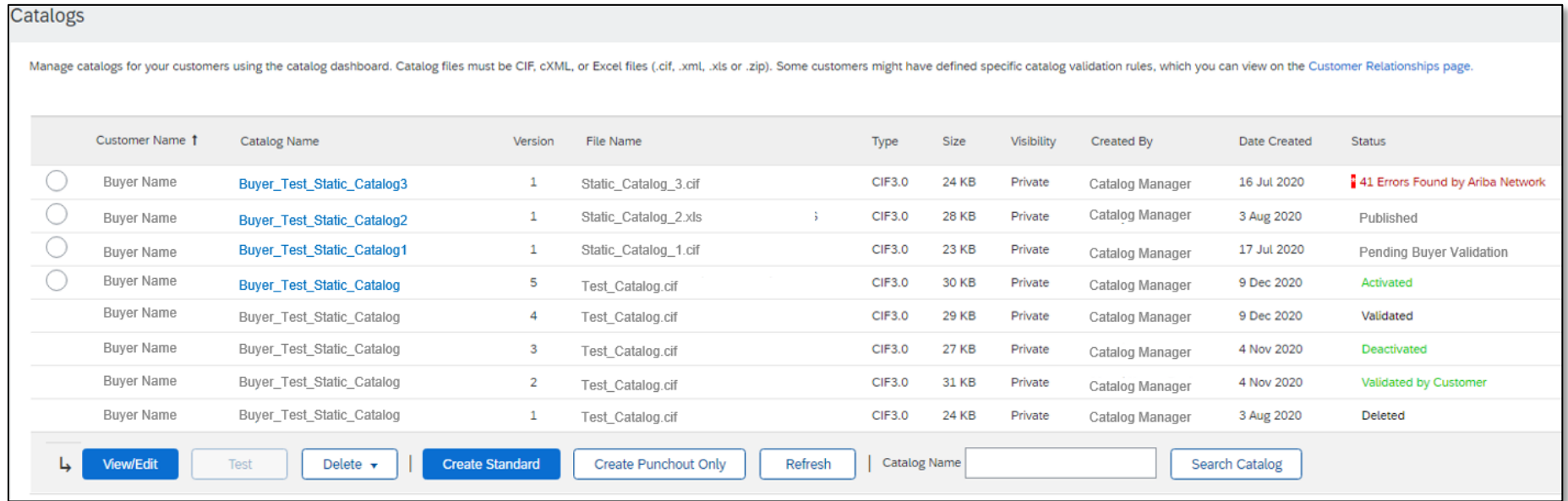

#### ▪ **Catalog Validation - continued**

**To see the error detail, click on the Errors Found hyperlink:** 

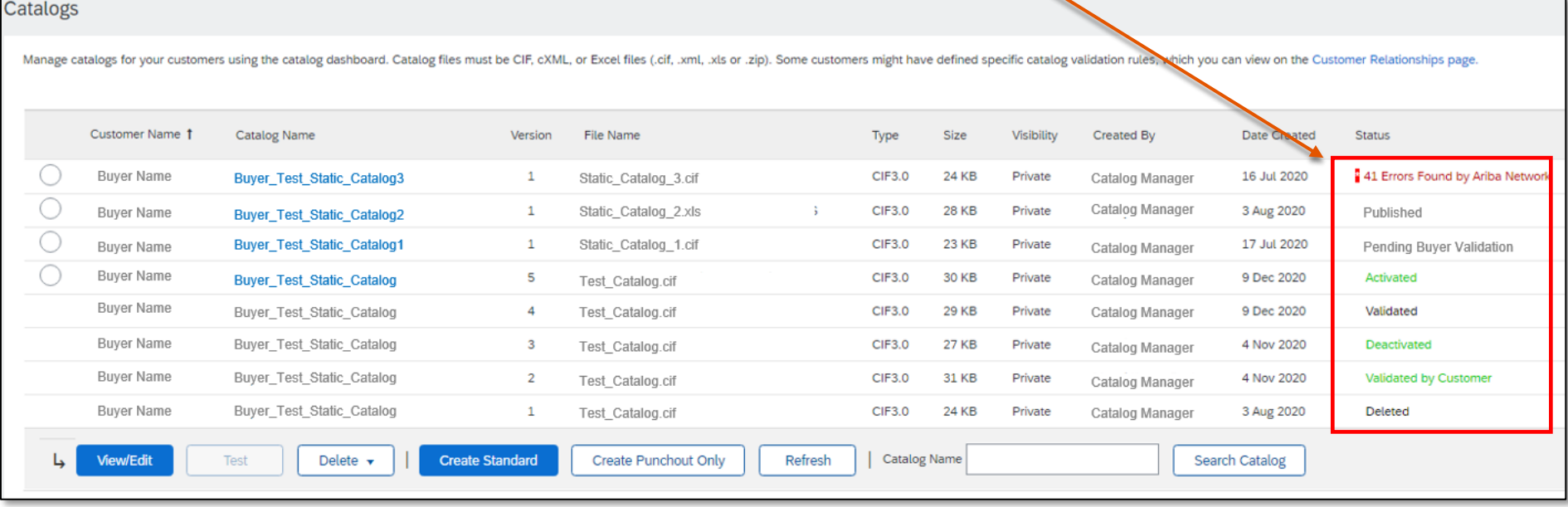

#### ▪ **Viewing Validation Errors**

- You will be taken to the company's catalog and will be able to see the validation rules that failed
- **If** In this case, the customer is telling us that the **Supplier ID** is unknown, and the catalog is failing
- To correct any issues, go back to the original Excel Catalog file, make the corrections, then update the Catalog file, and reupload the new version to replace the existing Catalog

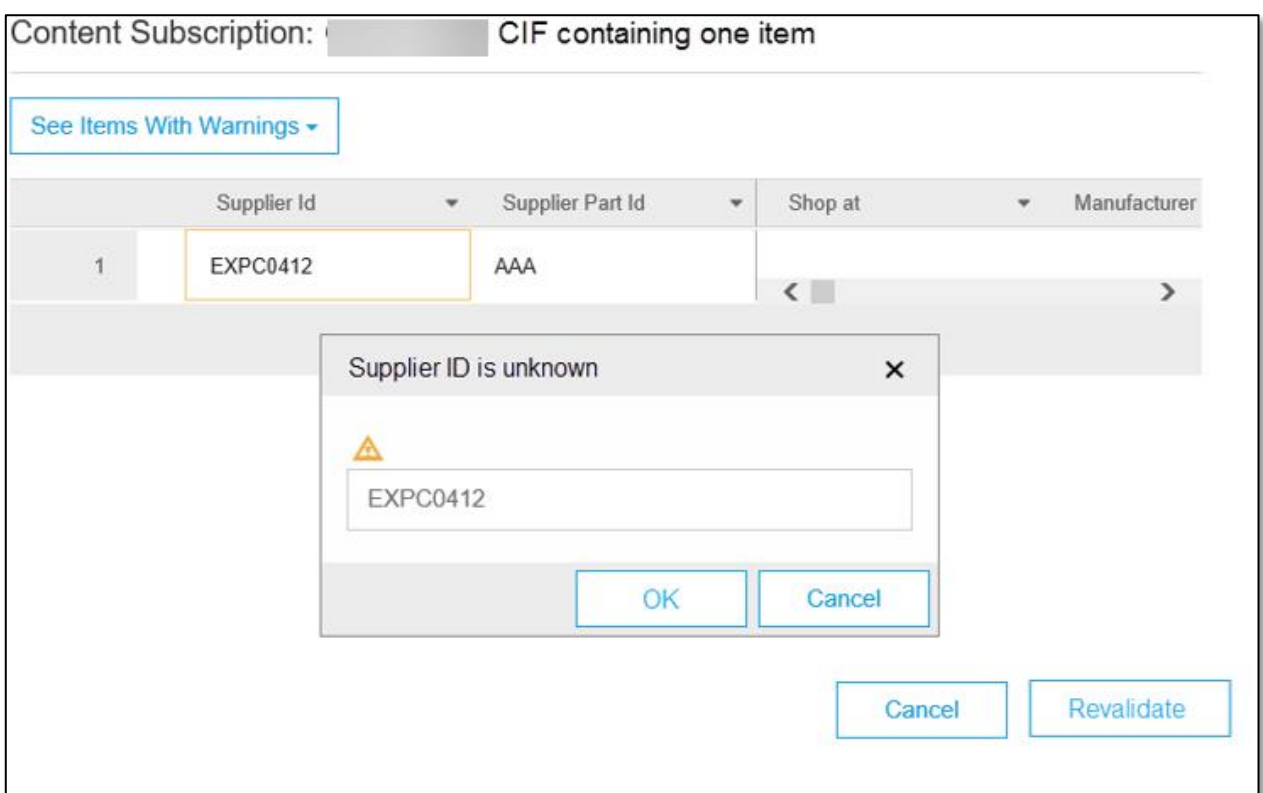

#### **Customer Approval**

- When your Catalog passes the Network upload validation, your Customer is then notified to audit, validate and approve your Catalog. The Network may show any of these statuses: **"Published", "Validated by Customer" or "Pending Buyer Validation"**—*note that these are* **all** *valid statuses*
- Each Customer may have specific validation rules—and these rules may be more strict than the standard Network rules. This means that your Catalog could pass the Network validation, but fail the Customerspecific rules and be returned to you
- **•** If your Customer finds anything in your Catalog file that requires your attention, you will be notified by e-Mail
	- Corrections should be made to the original Excel file, then the corrected Catalog file needs to be uploaded to the Network
	- Each Catalog must pass both the Network validation, and the Customer audit before it can be loaded into the Customer's buying application and be available for their Users

# **Replacing Existing PunchOut Catalogs**

# **Replacing Existing PunchOut Catalogs**

Due to the nature of L1 PunchOut Index files, it is rare that you would need to update them. Only a change to the logo, the Description to appear on the UI or additional keywords would require an update to a L1 Catalog.

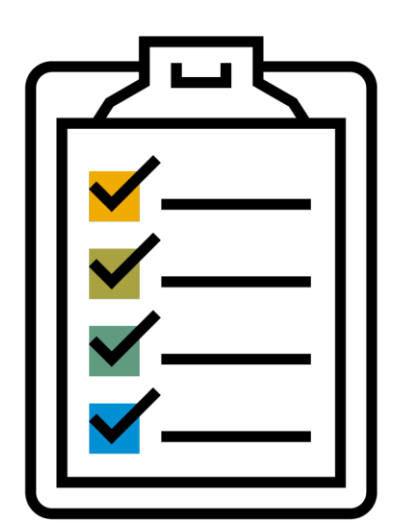

To replace an existing Catalog, the steps are almost the same as uploading a new Catalog for the Customer.

- Log into your Ariba Network account
- Navigate to the **Catalogs** tab
- Find the existing Catalog you wish to replace with a new version
- Click on the radio button to select the existing Catalog
- **Click the View/Edit button, or click on the Catalog Name** hyperlink
	- When *replacing* an existing Catalog, do **not** Create a new Catalog—it is important to keep the **same** Catalog Name. The file name **can** be different

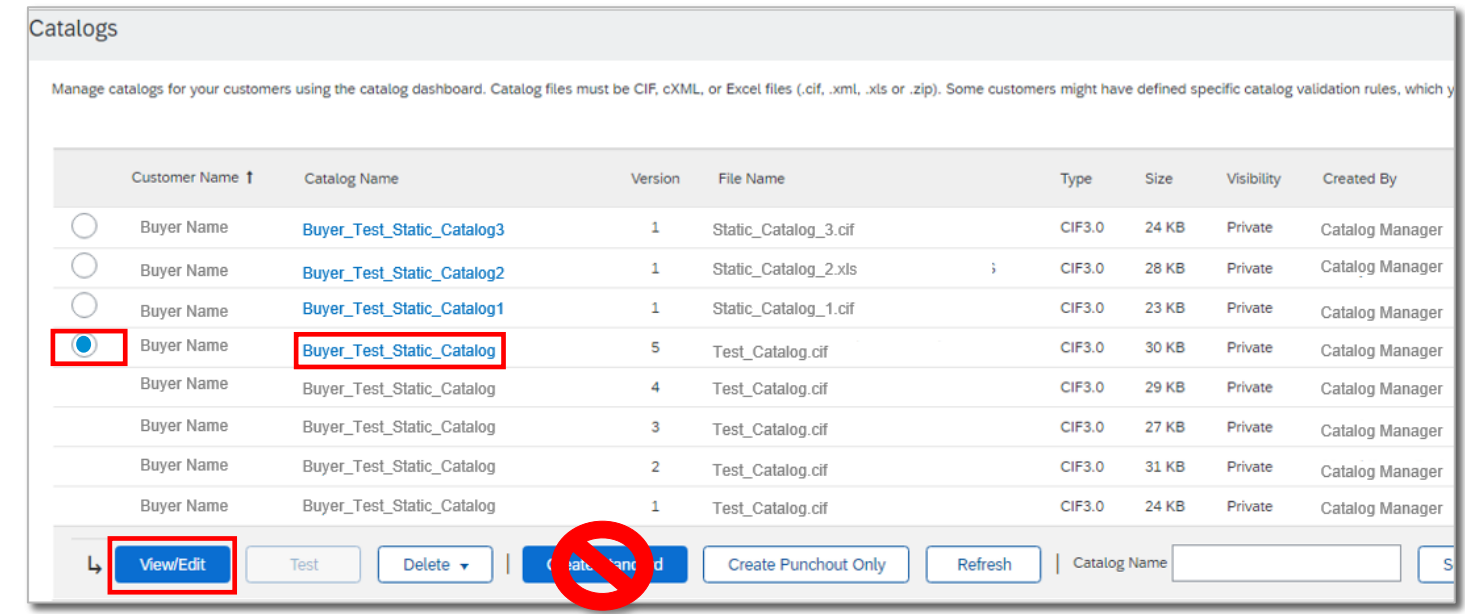

# **Replacing Existing PunchOut Catalogs**

- You are now taken to the Edit a Catalog Screen
- You see the same 3 steps as a New Catalog
	- **1. Details**—Most of the fields are pre-populated with the existing information, but you can add a new Description for the updated Catalog

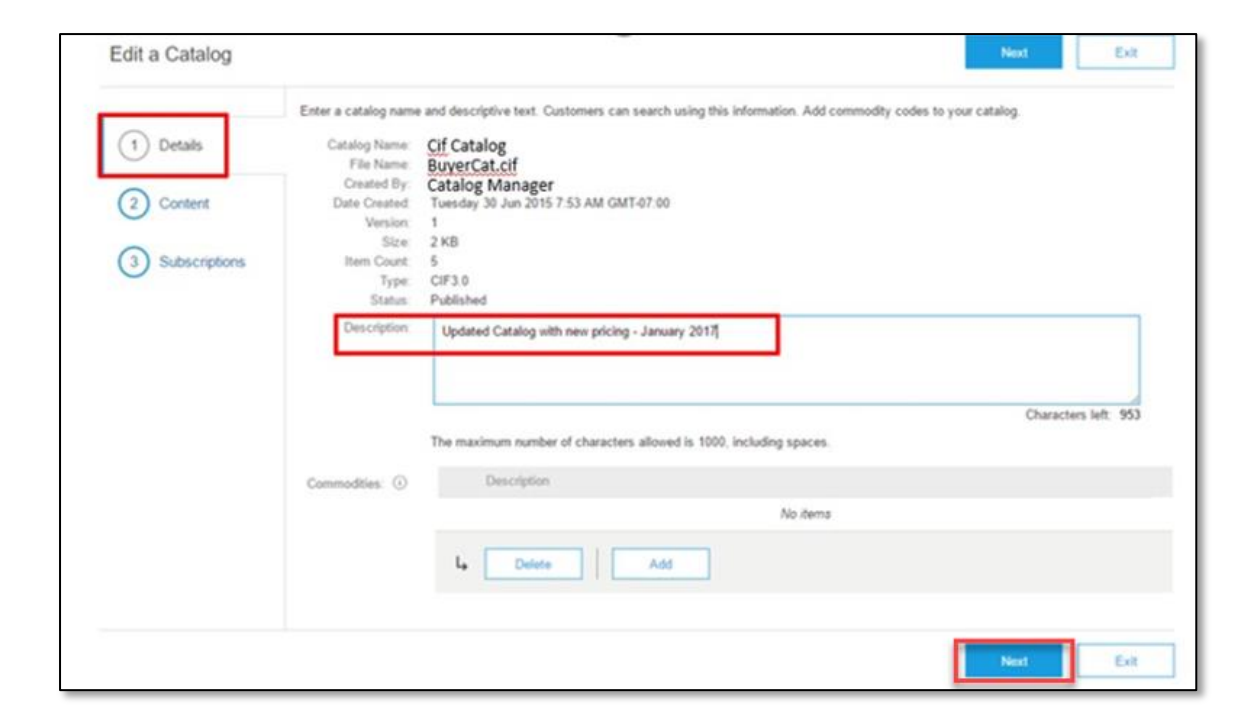

#### ■ Click "Next"

**Upload Catalog File—**The Network will display the Upload screen to upload the new version

- **EXT** Select your **Catalog File Format** to "Excel" by clicking the pull down menu and selecting the option
- **EXELGE Select your Catalog File, by clicking "Browse" and pointing to your file**
- **EXTE 10 Load any Image or Attachment Flies** by clicking "Browse" and pointing to your file

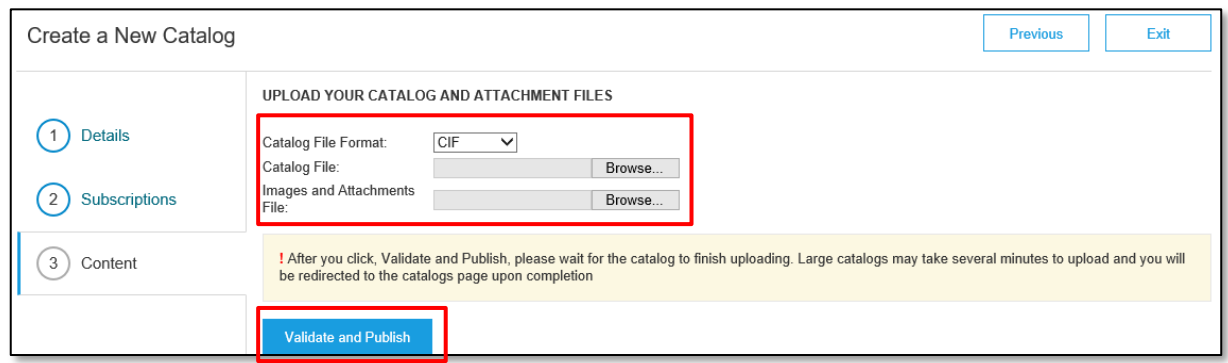

- **Content—**After you have selected your Catalog file, click the **Validate and Publish** button
	- As your Catalog loads, the status will read "Validating". Click the **Refresh** button at the bottom of the screen to see the status change

▪ When your Catalog passes the upload validation, the Network may show any of these statuses: **Published, Activated, Validated by Customer** or **Pending Buyer Validation"—***note that these are* **all** *valid statuses*. The upload is complete

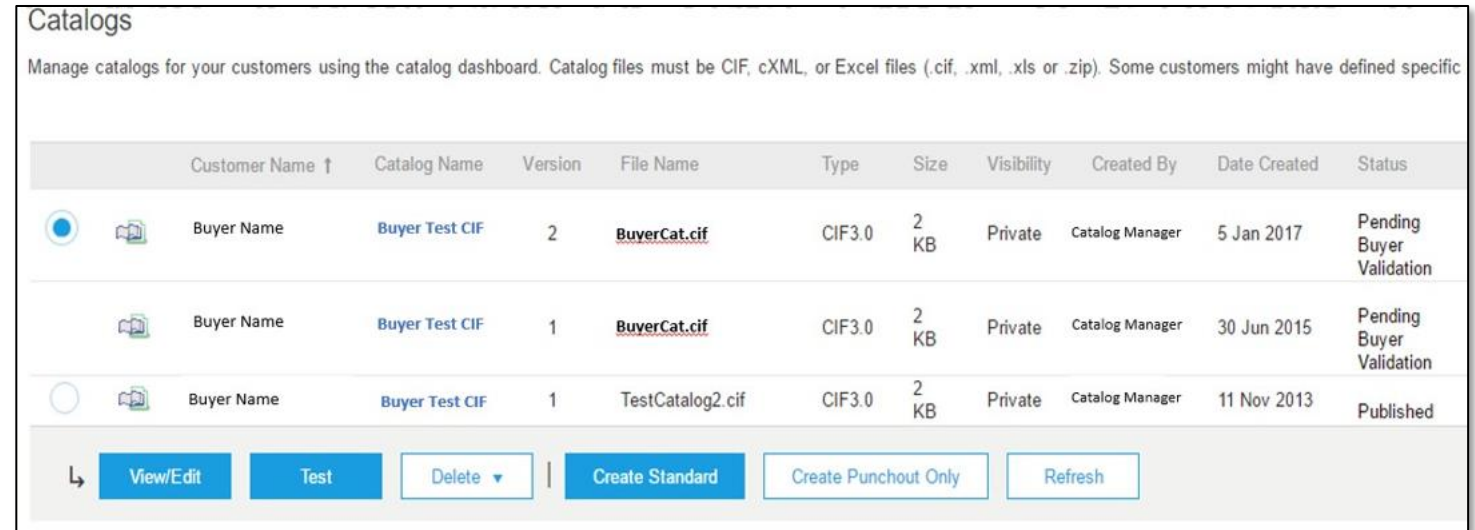

- **Notice that the Catalog Name stayed the same, but the new File Name we loaded is reflected on the Network**
- The Network does Catalog version control for you. See that our replacement Catalog is now Version 2, and is active. Note that the radio button has moved up to our new active version

- **Customer Approval** 
	- When your Catalog passes the Network upload validation, your Customer is then notified to audit, validate and approve your Catalog.
	- Each Customer may have specific validation rules and these rules may be more strict than the standard Network rules. This means that your Catalog could pass the Network validation, but fail the Customerspecific rules and be returned to you
	- **.** If your Customer finds anything in your Catalog file that requires your attention, you will be notified by e-Mail
		- Corrections should be made to the original Excel file, then the corrected Catalog file needs to be uploaded to the Network
		- Each Catalog must pass both the Network validation, and the Customer audit before it can be loaded into the Customer's buying application and be available for their Users

**All** PunchOut catalogs **must** be tested in both the **Test** and **Production** environments.

Success in the **Test** environment does not mean that the catalog will connect properly in **Production**.

- Supplier ANIDs in a Test environment contain a "–T" suffix (*Example:* AN99999999999-T)—in Production there is no "-T". This means the that the PunchOut in Production is using a different "User Name"
- The Ariba Network does not allow the same Shared Secret to be set for both Test and Production—this means the PunchOut in Production is using a different "Password"

Once the PunchOut Catalog Index file has been created and loaded, you'll need to set up your website to accept PunchOut requests from NAB.

- The "User Name" will be their ANID:
	- AN01424393282 for **Production**
	- AN01424393282-T for **Test**
- **The "Password" will be the Shared Secret you have set up on your AN account**

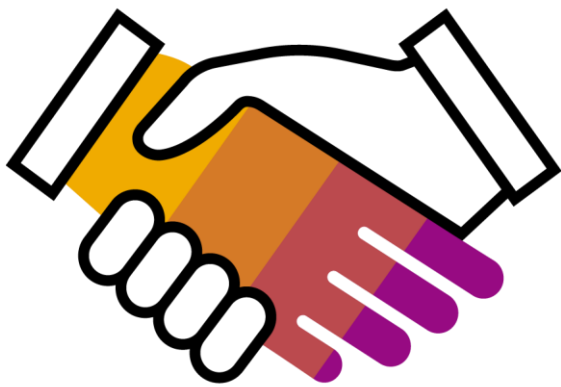

For both Test and Production environments, the process is the same. When your site is ready to receive PunchOut requests, let NAB know.

- NAB will test the PunchOut from their Ariba catalog
- If there are any connectivity issues, or errors that are indicated on the UI, the information will be shared with you, including any logs that help to troubleshoot the connectivity
- Once the connectivity is established and your site is accessible, NAB will audit the site for agreed-upon content, usability and the ability to successfully return a Shopping Cart or item back to the Ariba Shopping Cart
- **Once the Test environment is working, then Production will be tested**
- When Production testing is successful, the go live date and preparation will start

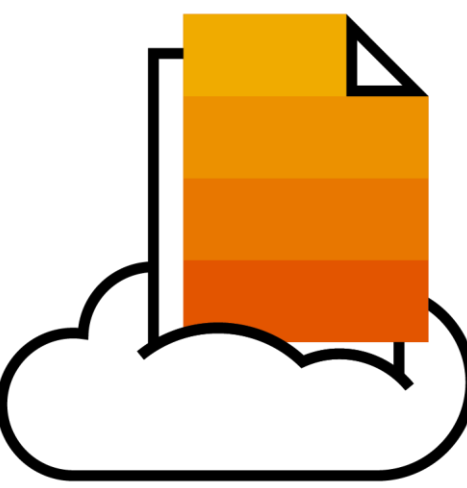

**<Header> <From> <Credential domain="NetworkID"> <Identity>AN99999999999-t</Identity> <Credential domain="DUNS"> <Identity>12345678-t</Identity> </Credential> </From> <To> <Credential domain="DUNS"> <Identity>84658742-t</Identity> </Credential> </To> <Sender> <Credential domain="AribaNetworkUserId"> <Identity>sysadmin@ariba.com/Identity> <SharedSecret><##REMOVED##></SharedSecret> </Credential> <UserAgent>Ariba Buyer 8.2</UserAgent> </Sender> </Header> <Request> <PunchOutSetupRequest operation="create"> <BuyerCookie>1J3YVWU9QWMTB</BuyerCookie>**

#### **Common Troubleshooting Issues**

This is a common **PunchOut Setup Request (POSR)**. Some issues that come up are:

**Multiple <From> credentials. Your documents may** contain multiple domains. This is not something that is under Ariba's control. It is suggested that you use the Buyer's ANID—the "NetworkID" domain

**Identity uses lower/upper-case characters.** This is not something that is under Ariba's control. Your processing of PunchOut documents should be case-insensitive

Using <sender> identity, rather than <From> **credentials.** Use only the **<SharedSecret>** from the **<Sender>** section. Use the identity in the **<From>** section for your User Name

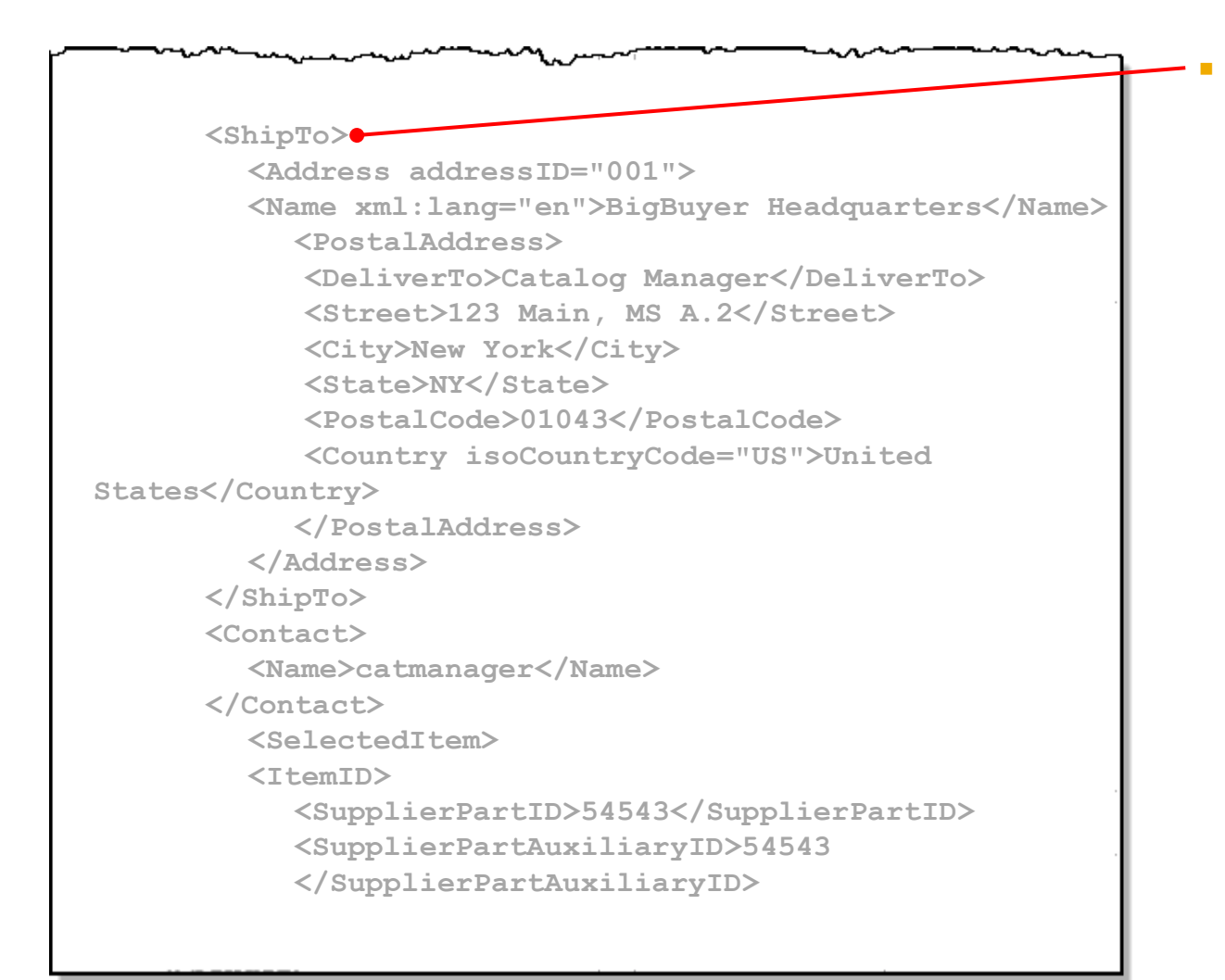

**Missing User Name, Ship-to address, email.** Not all Buyers will provide this information. Your PunchOut should not depend on it being present in the POSR

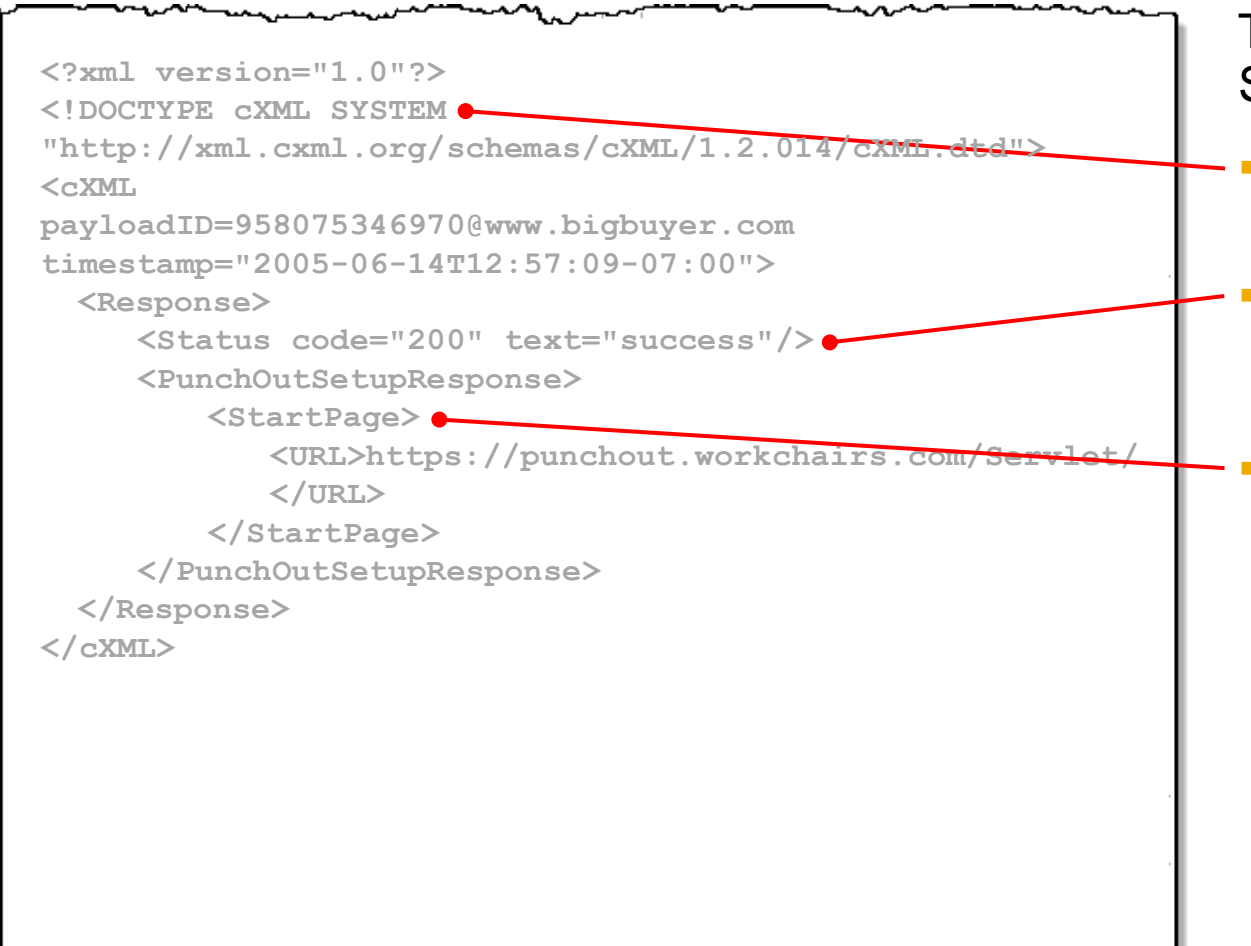

This is a common **PunchOut Setup Response**. Some issues that come up are:

- **Missing Doctype.** Responses must contain the standard Doctype value
- **Status Code present, but no Text. Responses must and Responses must and Responses must and Responses must and Responses must and Responses must and Responses must alleady contained must a Code present and Responses must a** include the **Status code** indicator **and** the **text** element
- **Incorrect <Start Page> URL. This is the URL that the** Ariba application will present to the User. It should reflect the correct Buyer, and if there are any special views, the correct view for the User

**<Message> <PunchOutOrderMessage> <BuyerCookie>34234234ADFSDF234234</BuyerCookie> <PunchOutOrderMessageHeader operationAllowed="create"> <Total> <Money currency="USD">100.23</Money> </Total> </PunchOutOrderMessageHeader> <ItemIn quantity="1"> <ItemID> <SupplierPartID>1234</SupplierPartID> <SupplierPartAuxiliaryID>supplier cookie to describe configuration options on this item </SupplierPartAuxiliaryID> </ItemID> <ItemDetail> <UnitPrice> <Money currency="USD">10.23</Money> </UnitPrice> <Description xml:lang="en">Learn ASP in a Week! </Description> <UnitOfMeasure>EA</UnitOfMeasure> <Classification domain="SPSC">12345 </Classification> <ManufacturerPartID>234556</ManufacturerPartID>** 

#### This is a common **PunchOut Order Message (POOM).** Some issues that come up are:

- **Missing Classification.** Each item must have a classification. Be sure the correct **<Classification domain>** is specified
- Optional Elements in the wrong position/order. Make sure that elements are in the correct order, or the POOM with fail. (this is typical, where **<ManufacturerPartID>** and **<ManufacturerName>** are reversed)
## **Testing Connectivity**

**Other Common issues:**

- **Supplier site not set up.** The Buyer tries to PunchOut to a site that has not been configured to accept PunchOuts from them
- **Supplier site not available.** The Buyer tries to PunchOut to a site that is not active. Typical that the Response sends back a code in the 400 series. Sometimes happens when a Test site is being used for multiple things, and has been taken out of service
- **Wrong ANID.** The ANID where the POSR is being sent is different than the one set up in the Supplier's AN account
- **Master Data problems.** The Buyer has not included the ANID on the Supplier record in their Ariba application
- **PunchOut connects, but site asks for User login.** The Supplier site has not been configured to authenticate any user from the Buyer—it is dependent on receiving specific User data

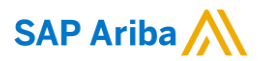

## **Thank you.**

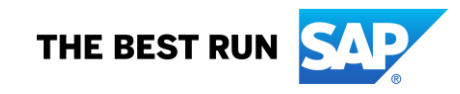